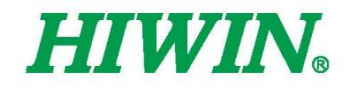

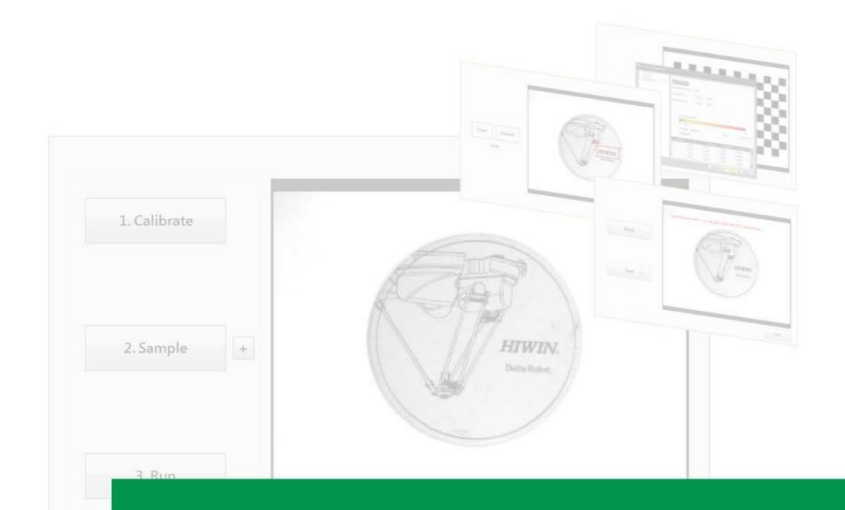

# **Vision System**

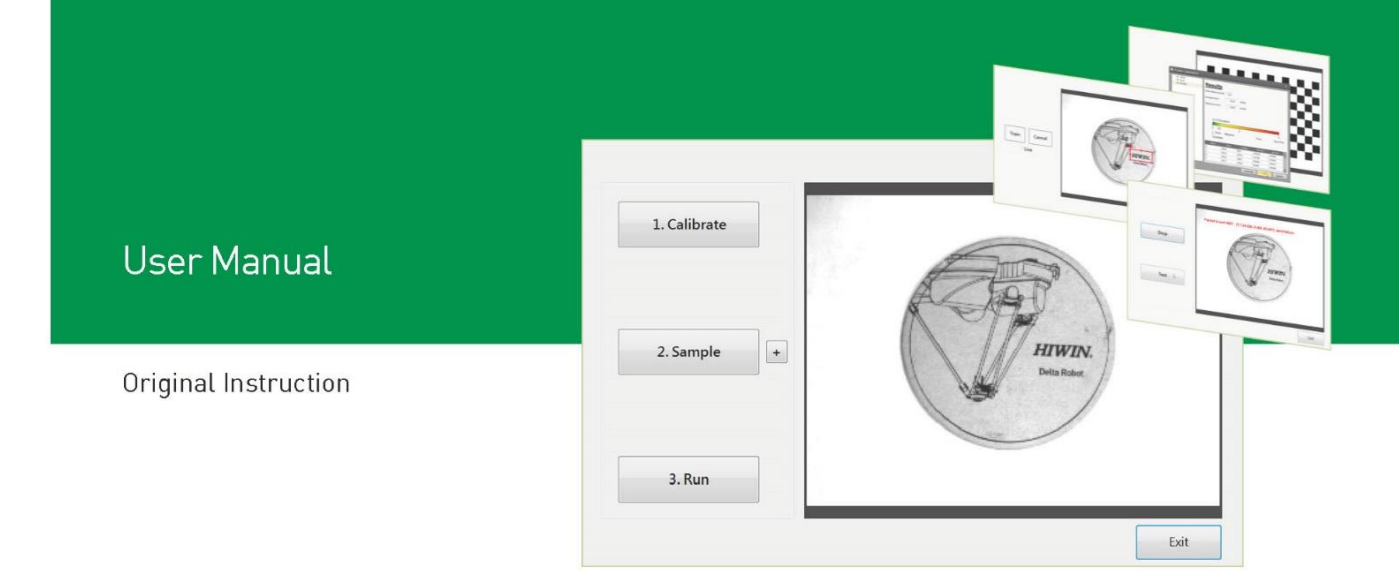

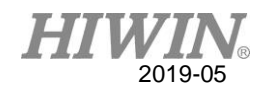

## Safety Precautions

#### 1. Safety Information

- Safety Responsibility and Effect
	- This chapter explains how to use the robot safely. Be sure to read this chapter carefully before using the robot.
	- The user of the HIWIN industrial robot has responsibility to design and install the safety device meeting the industrial safety regulations in order to ensure personal safety.
	- In compliance with the safety information on industrial robot described in this manual can't guarantee that *HIWIN* robot will not occur any safety problems.
	- This machine is defined as a partly completed machinery, the associated hazards must be handled by system integrator in accordance with ISO 102018-1/-2.
	- A safety-related part of control system (SRP/CS) should conform to the requirement of performance level d and category 3 according to ISO 13849-1.
	- $\odot$  The installation for emergency functions shall be defined by the system integrator in accordance with ISO 10218-1/2.
- Safety Operation Principle
	- Before connecting the power supply for HIWIN industrial robot startup assembly procedure, check whether the specification of factory output voltage matches the specification of input voltage of the product. If it does not match, ensure to use the corresponding transformer (HIWIN optional transformer is recommended).
	- Emergency Stop button (on Teach Pendant or from external emergency stop switch) must be pressed before turning off the power, and then switch off the power switch.
	- While connecting to the external I/O or the signal, please operate in the condition that the power switch is turned off to prevent from a shortcut caused by mistaken touch in the process, and resulting in damage.

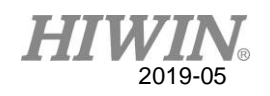

## 2. Description Related to Safety

- I. Safety Symbols
- Carefully read the instructions in the user manual prior to robot use. The following shows the safety symbols used in this user manual.

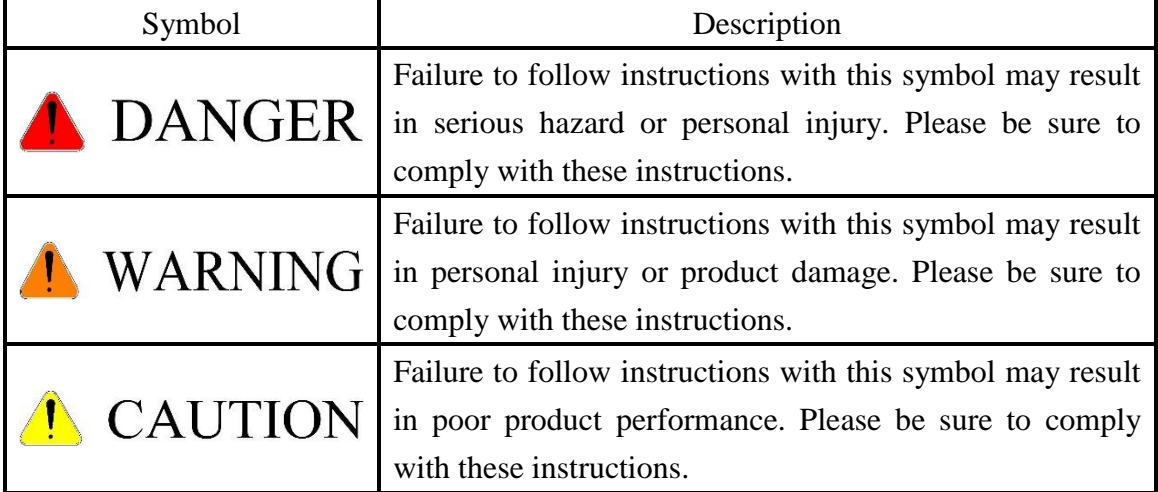

#### II. Working Person

- The personnel can be classified as follows
	- Operator:
		- Turns robot controller ON/OFF
		- Starts robot program from operator's panel
		- Reset system alarm
	- Programmer or teaching operator:
		- Turns robot controller ON/OFF
		- Starts robot program from operator's panel
		- Reset system alarm
		- Teaches robot
	- Maintenance engineer:
		- Turns robot controller ON/OFF
		- Starts robot program from operator's panel
		- Reset system alarm
		- Teaches robot
		- Does maintenance, adjustment, replacement
- Programmer and the maintenance engineer must be trained for proper robot operation.

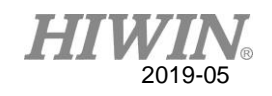

## 3. Precautions

3.1 Common Safety Issues

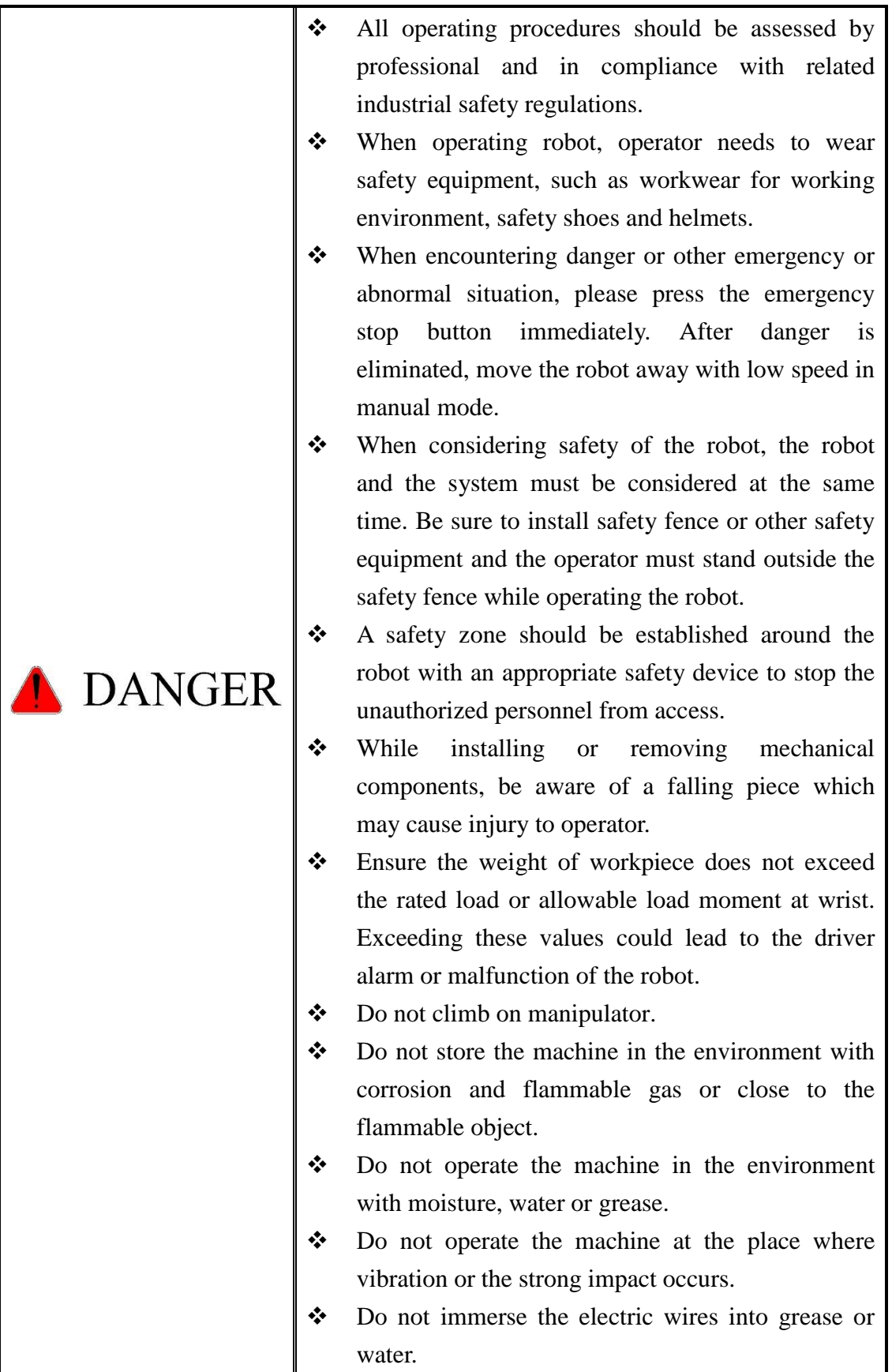

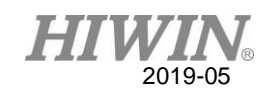

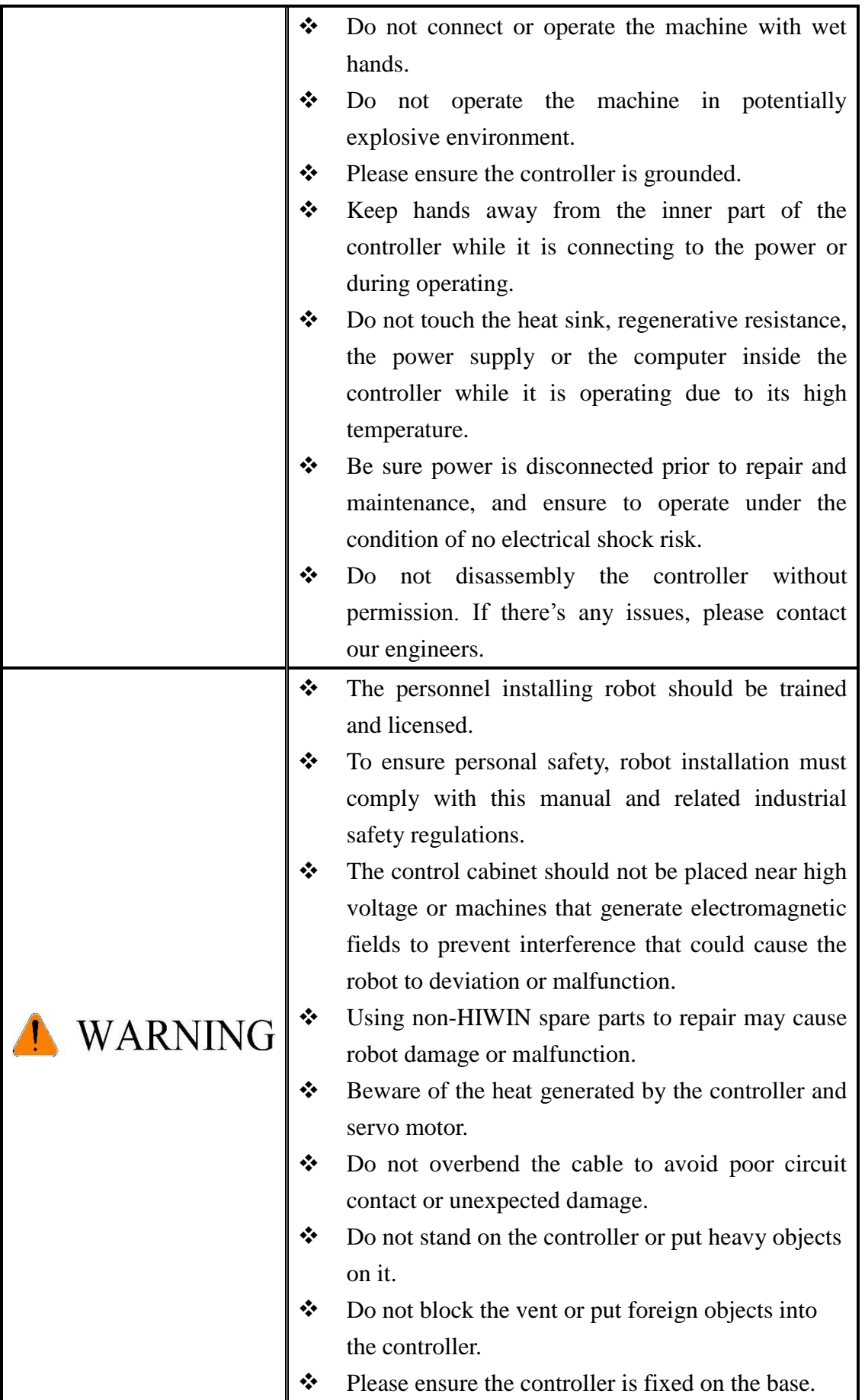

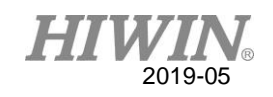

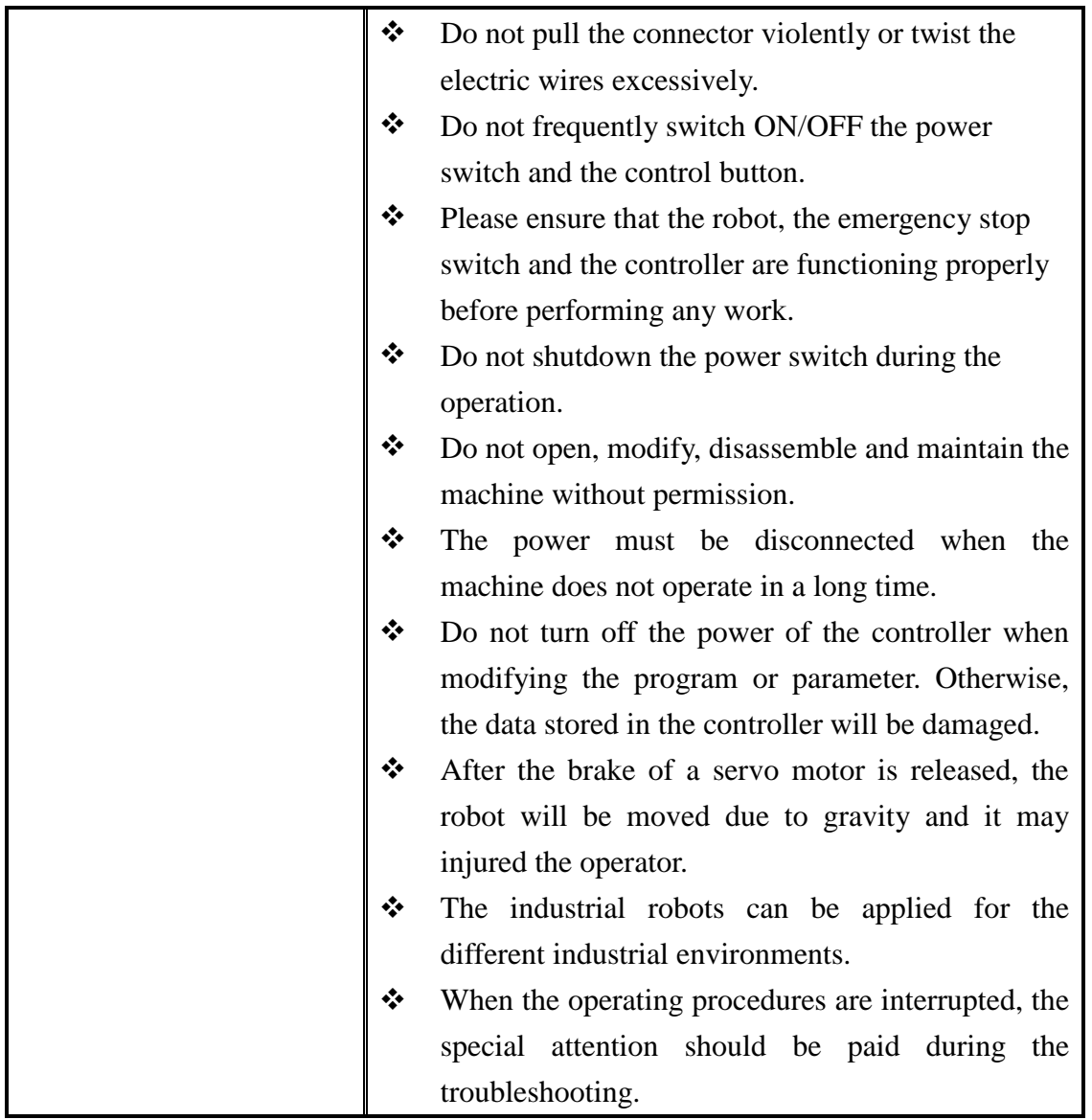

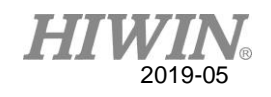

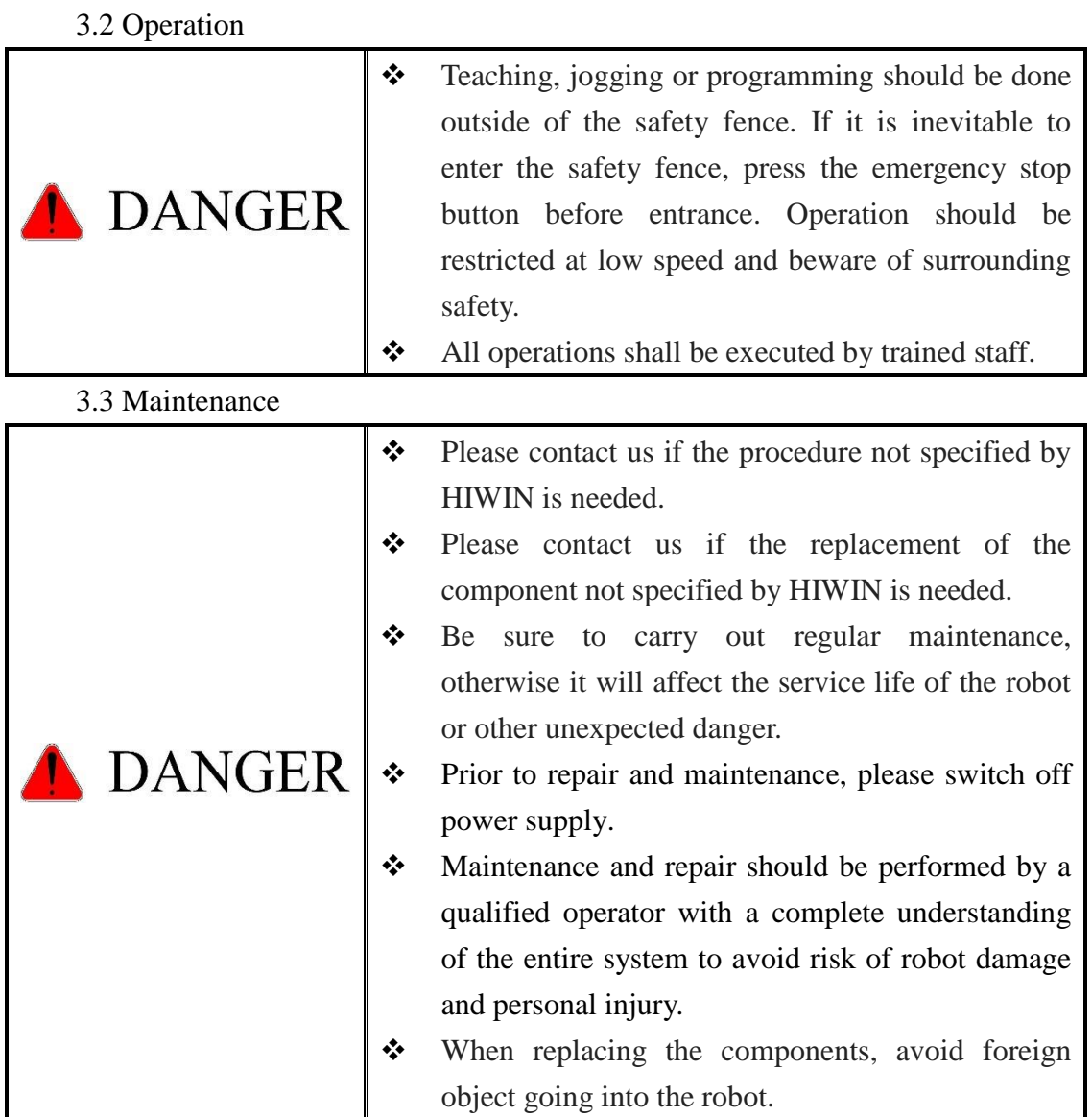

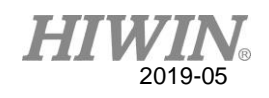

3.4 End Effector

The end effector can be classified as two types:

- A. Gripper: Used to load and unload, such as pneumatic gripper, electric gripper and vacuum sucker.
- B. Tool: Used to process, such as welding, cutting and surface treatment.

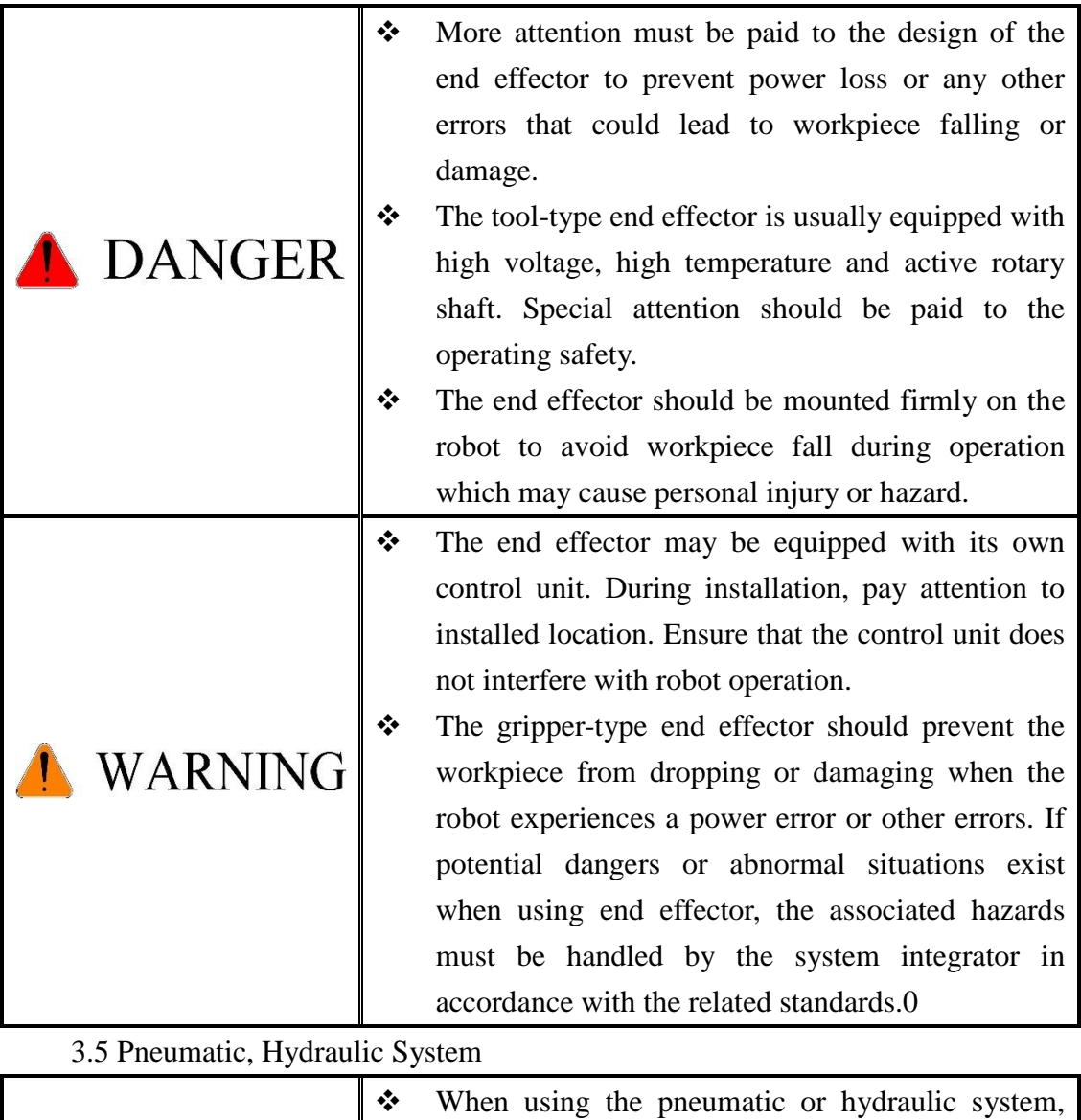

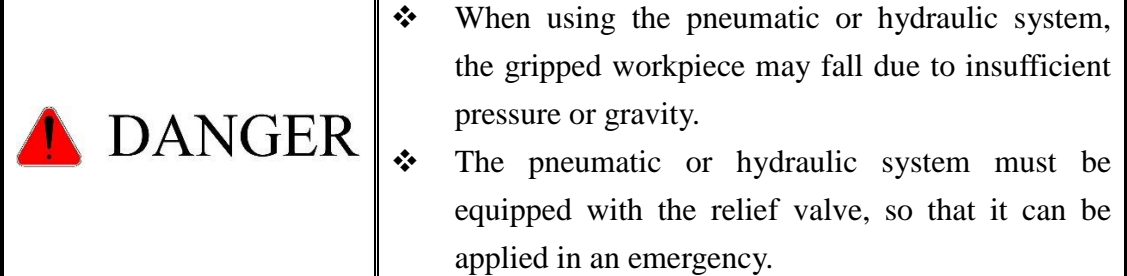

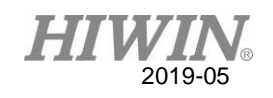

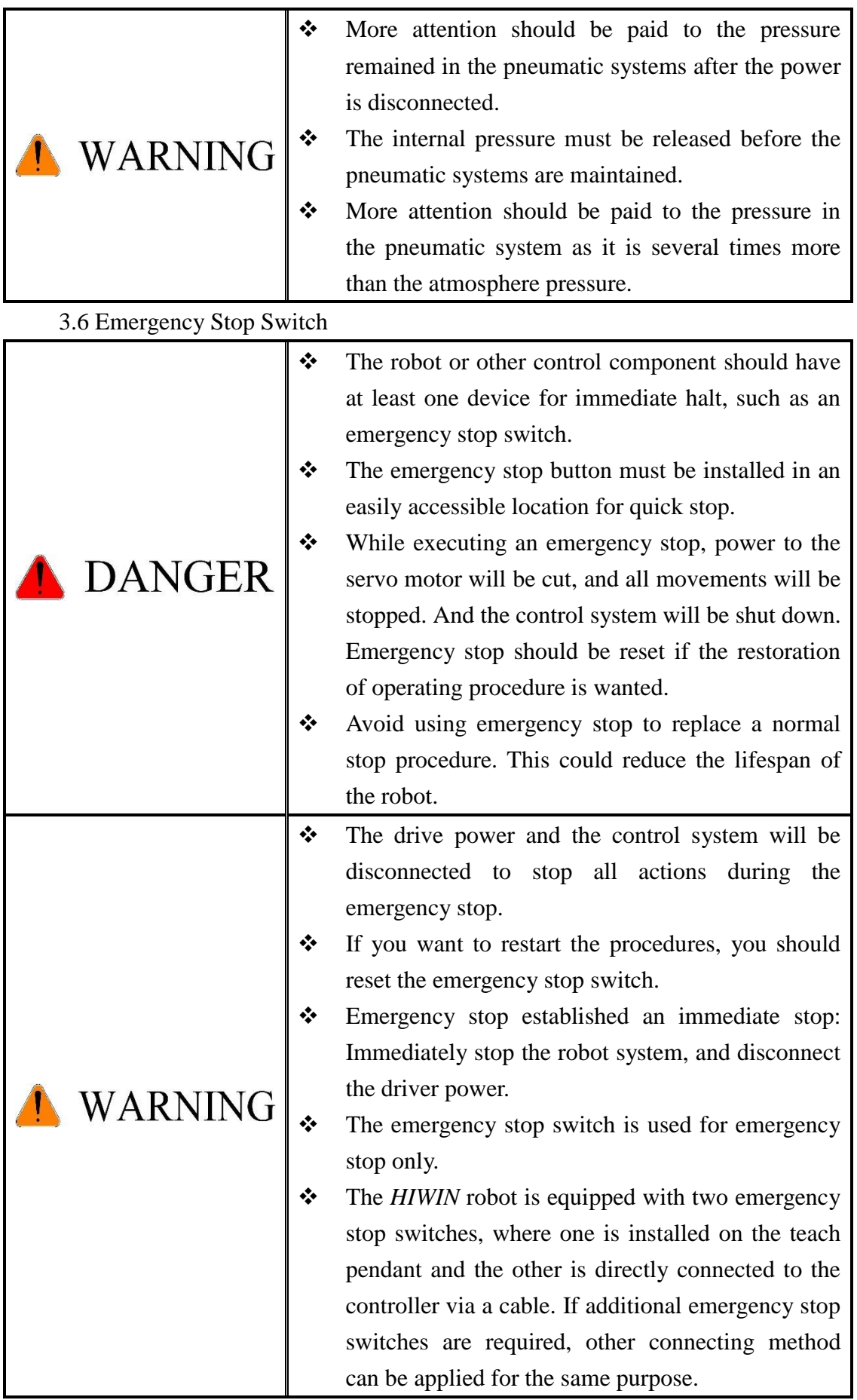

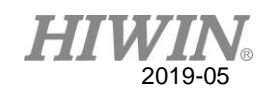

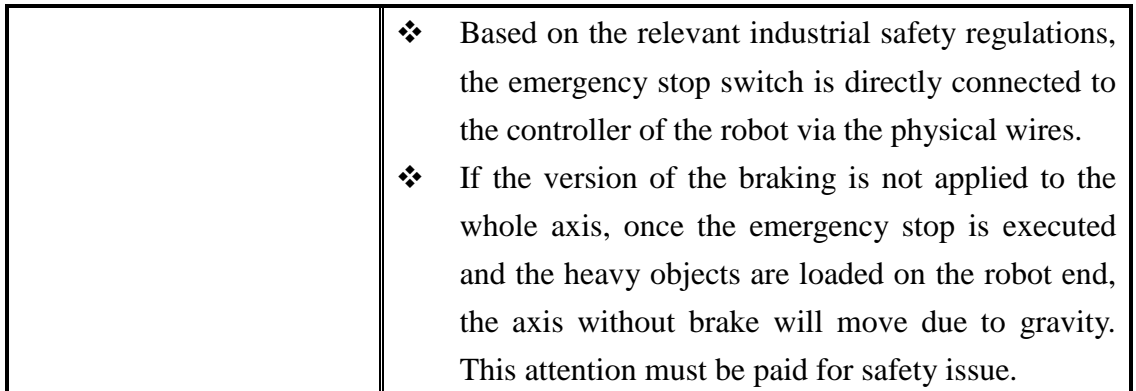

#### 4. Intended use

 HIWIN robots are industrial robots and intended for pick-and-place, handling, assembling, deburring, grinding and polishing. Use is only permitted under the specified environment, for more detailed information please see section 2.5 environmental conditions.

Use is not permitted under the following conditions:

- Use in potentially explosive environments
- Use without performing risk assessments
- Transportation of people and animals
- Operation outside the allowed operating parameters

#### 5. Disposal

 The disposal of HIWIN robot shall be in accordance with the local environmental regulations.

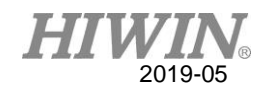

## **Content**

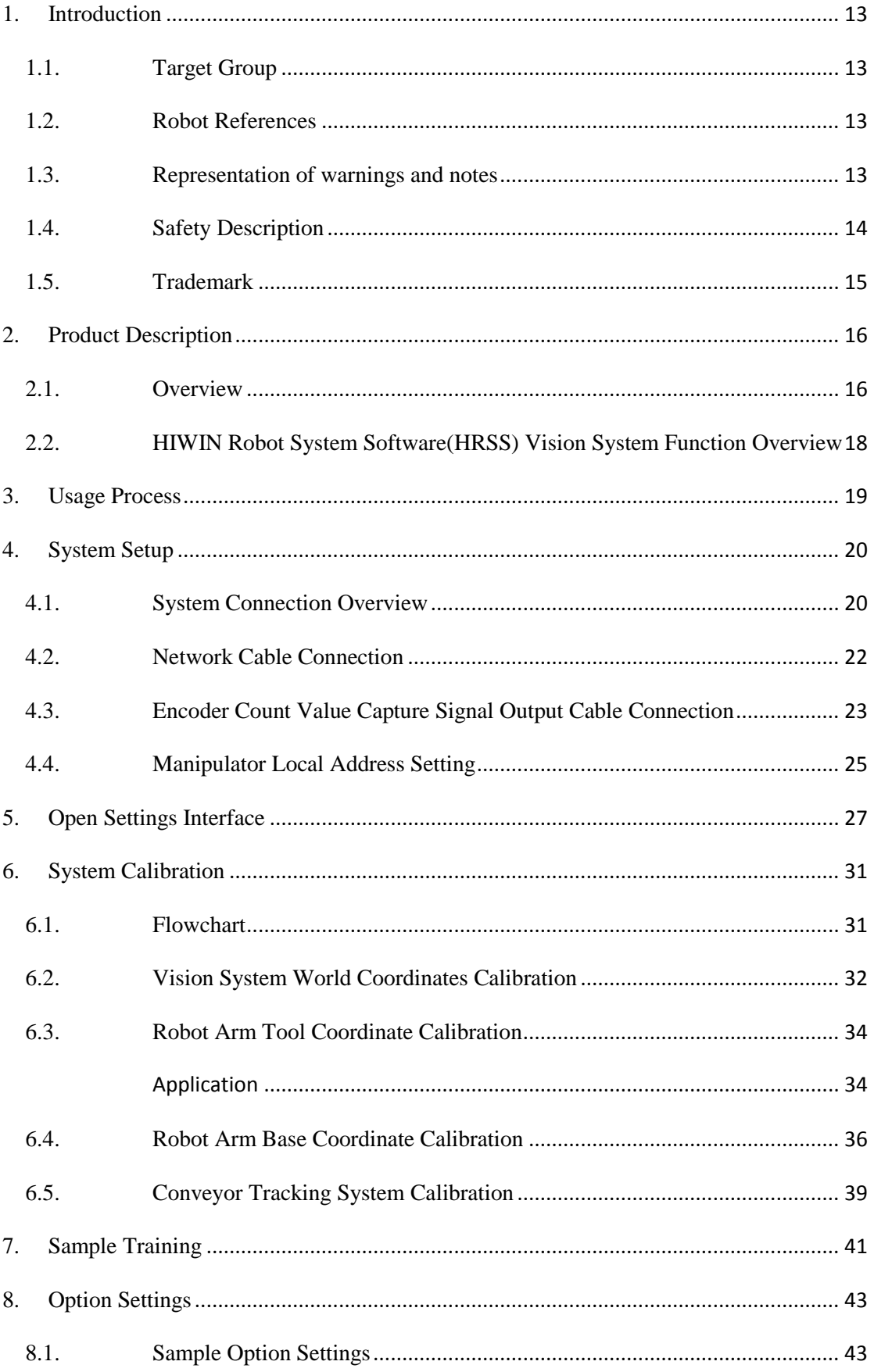

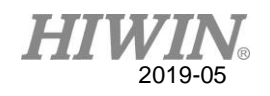

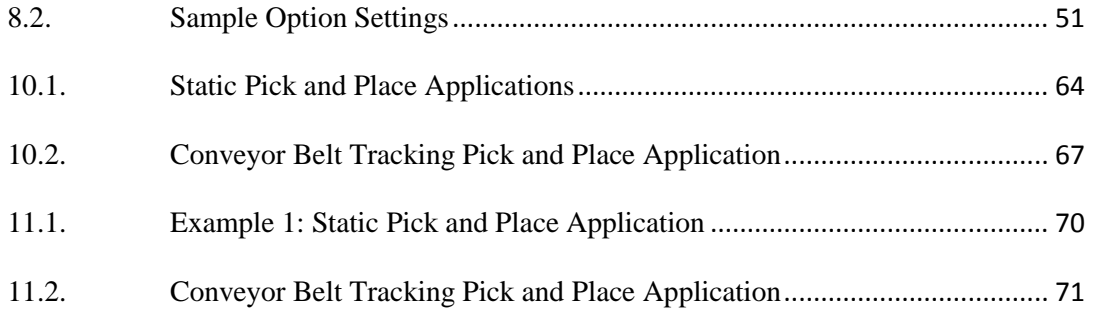

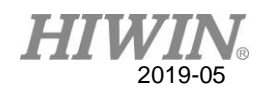

# <span id="page-12-0"></span>1. Introduction

# <span id="page-12-1"></span>1.1.Target Group

This reference is designed for the users who have the following knowledge:

- Basic knowledge of the robot
- Ability to write industrial robot motion programs

# A CAUTION

We recommend our customers to be trained in HIWIN so that they may use them with the best success. For the training information, please visit our website www.hiwin.tw or contact our branch.

# <span id="page-12-2"></span>1.2.Robot References

The robot references are comprised of the following parts:

- Robot controller document
- **HIWIN Robot system software operation and programming guide**
- Conveyor tracking system technical manual

Each copy of guide is independent.

# <span id="page-12-3"></span>1.3.Representation of warnings and notes

Please carefully read and indeed obey this manual before operating the robot. In addition, the following symbols must be understood to avoid the personal danger and product damage.

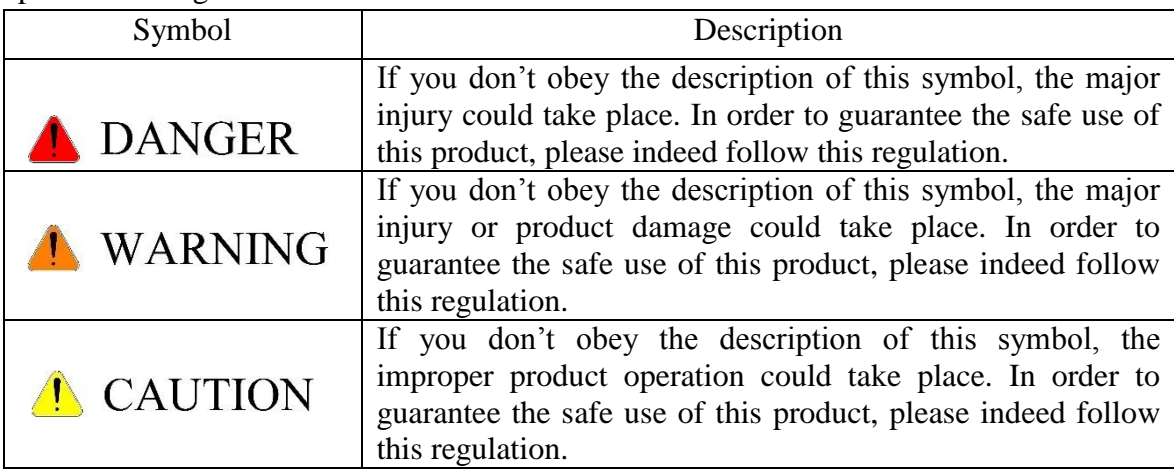

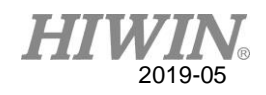

# <span id="page-13-0"></span>1.4.Safety Description

Please read carefully the following notices and follow them when operating the robot.

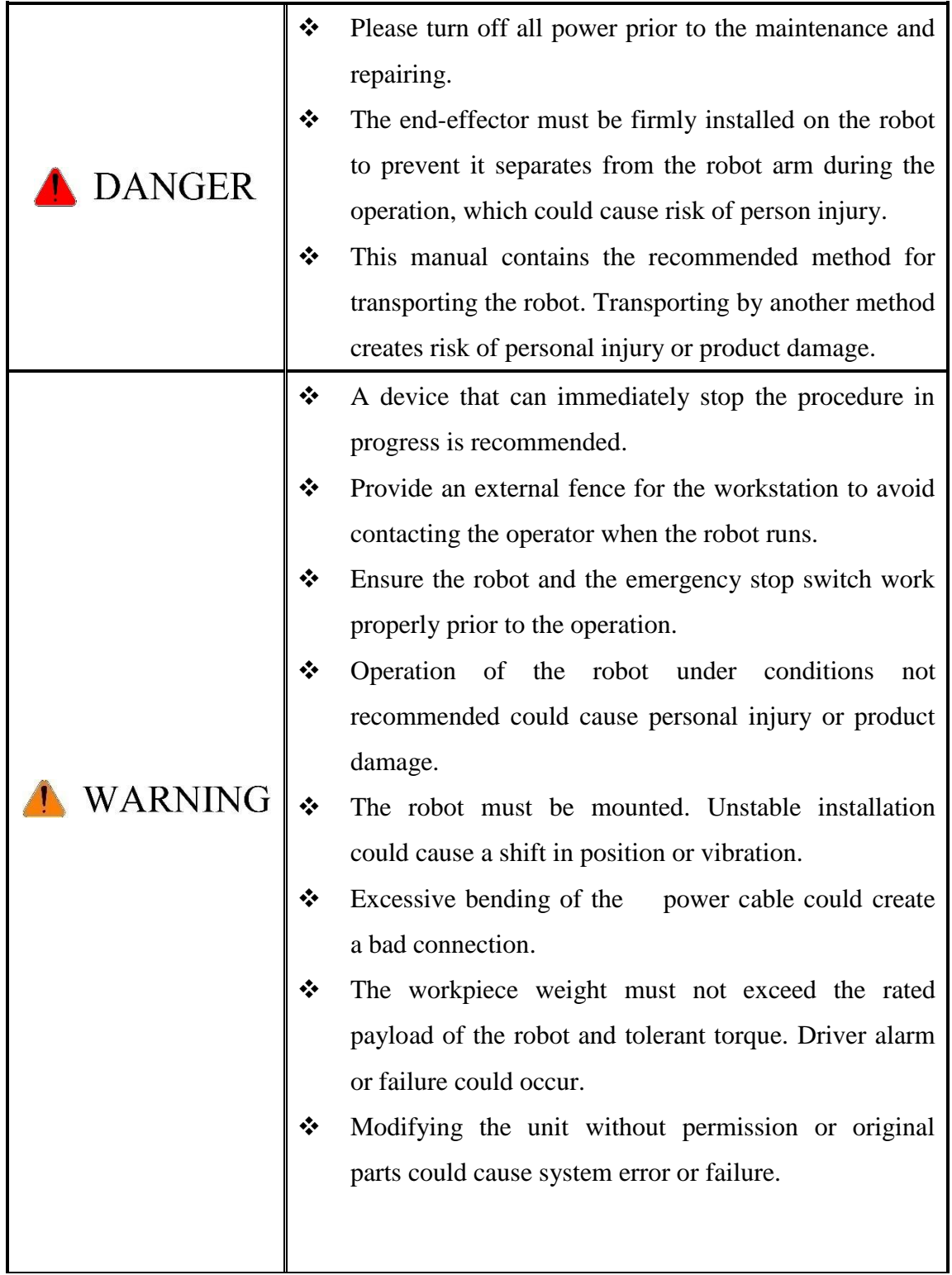

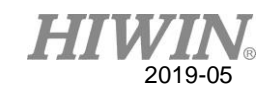

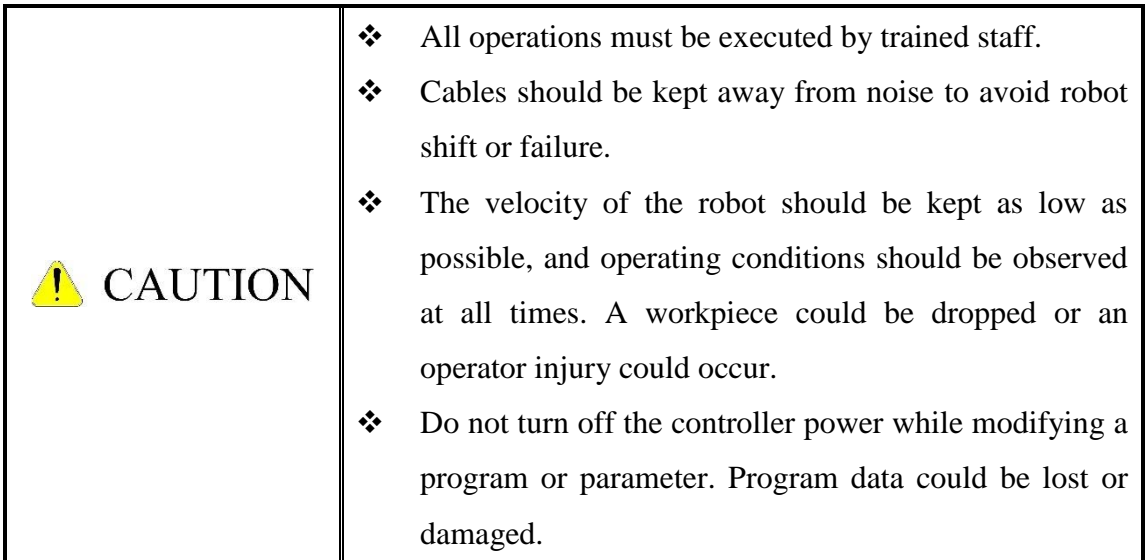

# <span id="page-14-0"></span>1.5.Trademark

Windows is a trademark of Microsoft Corporation. WordPad is a trademark of Microsoft Corporation.

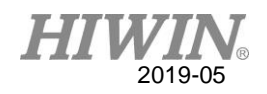

# <span id="page-15-0"></span>2. Product Description

## <span id="page-15-1"></span>2.1.Overview

#### Overview

HIWIN robot manipulator vision system can be used to perform image search on the image of the workpiece sample that has been trained, find the matching image of the workpiece image block in the image, using the coordinate data generated by the calibration process to conduct coordinate positioning and transmit the coordinate data to robot manipulator. It is suitable for a variety range of different robot manipulator application scenarios.

#### Static pick-and-place application

Figure 2-1 shows the system architecture of a typical single robot manipulator with a vision system for pick-and-place application. In this case, the vision system is powered by a network power supply (POE) and connected to the robot controller, and can be taught directly through the teach pendant for sample training and calibration of the vision system without the need to connect additional equipment.

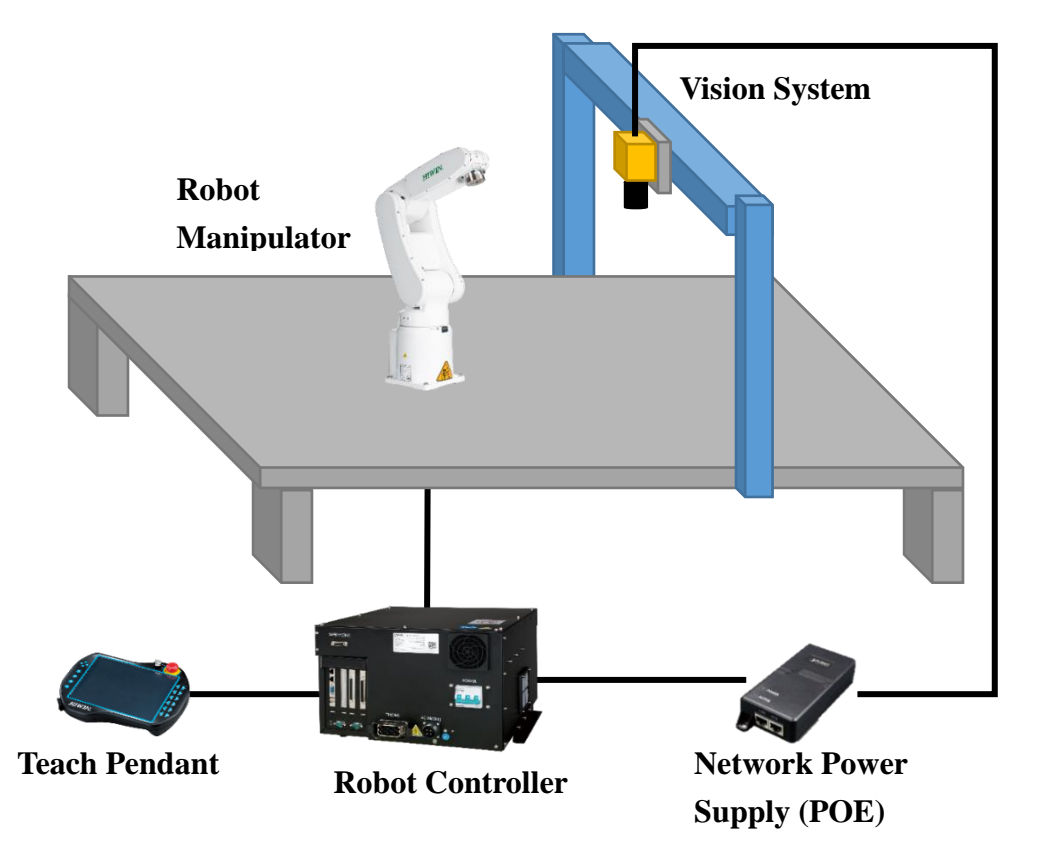

Figure 2-1 Static pick-and-place application system architecture diagram

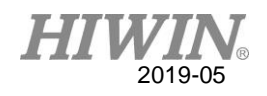

 Conveyer tracking pick and place application Figure 2-2 shows the system architecture of a pick-and-place application for moving workpieces on a conveyer belt using HIWIN robot manipulator. In this case, the vision system connects multiple robot controllers through network power supply (POE) and network hub which can connect the teach pendant to any robotic arm controller and directly target the vision through the teach pendant. The system performs teaching exercises such as sample training and calibration without the need to connect additional equipment.

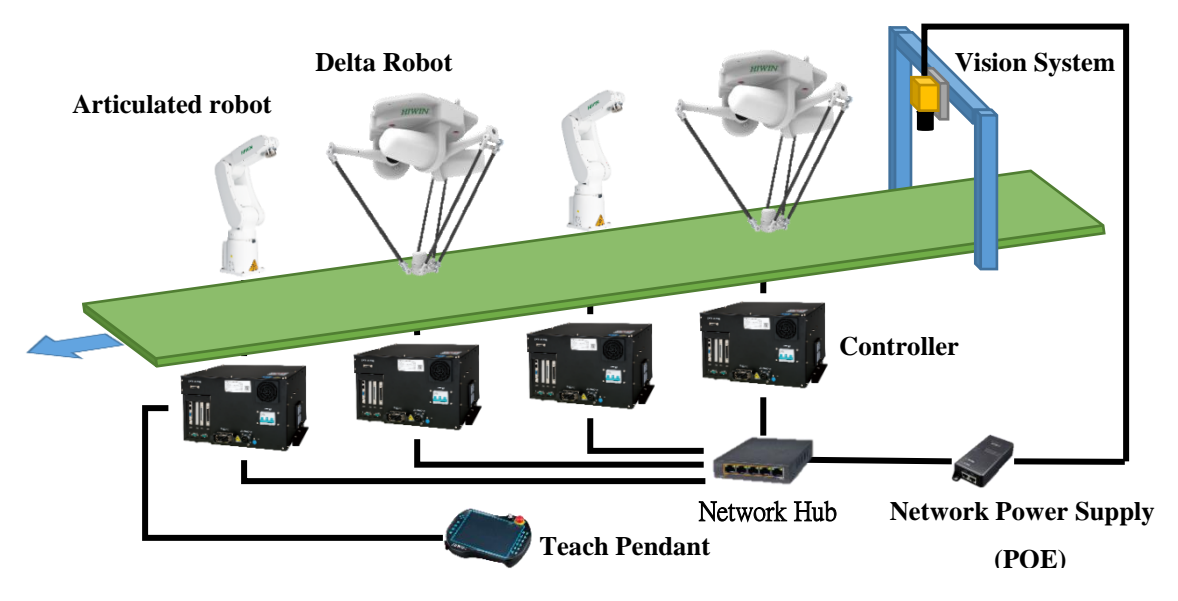

Figure 2-2 Conveyor belt tracking and pick-and-place system architecture diagram

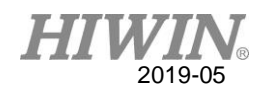

# <span id="page-17-0"></span>2.2.HIWIN Robot System Software(HRSS) Vision

## System Function Overview

#### Description

HIWIN Robot System Software (HRSS) vision system provides a highly integrated, easy-to-use vision application environment that allows users to quickly build a complete vision-based automation solution in a short period of time. This feature includes:

- Sample geometric feature identification
- $\blacksquare$  Synchronous identification of multiple samples (up to 8 types)
- Switch identification target sample.
- Sample center position offset and output coordinate value fixed error compensation
- Ethernet TCP / IP trigger identification (static application)
- Object Picking Order Sorting (Conveyor Tracking Application)
- **Dynamic object repeat identification filtering (conveyor tracking** application)
- Automatic conveyor speed measurement (conveyor tracking application)
- **Number** Average load dispatching for multiple robotic jobs (conveyor tracking application)
- Supports simultaneous connection of up to 4 robot arms (conveyor tracking application)

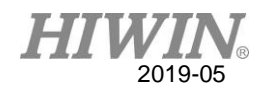

# <span id="page-18-0"></span>3. Usage Process

#### Description

Figure 3-1 shows the initial use of the vision system function. The vision system can be used in each step of the process. For detailed operation instructions, please refer to the section marked with the number next to each step. In addition to the system setup and network setting steps, it only needs to be performed once, and the remaining steps can be directly adjusted on the teach pendant to meet the actual needs.

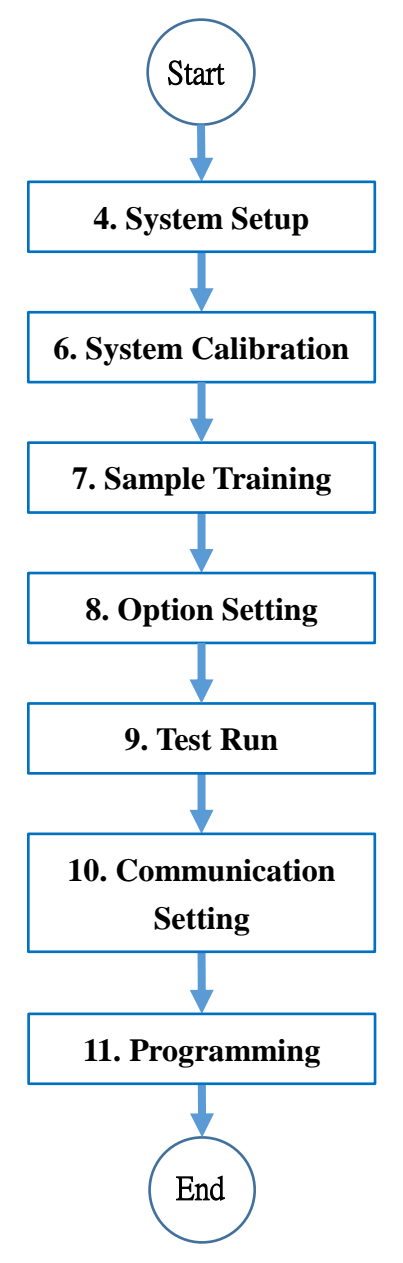

Figure 3-1 Vision system function usage process

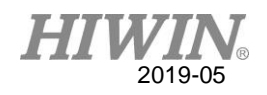

# <span id="page-19-0"></span>4. System Setup

## <span id="page-19-1"></span>**4.1. System Connection Overview**

## Cable

Figure 4-1 shows the communication cable and encoder signal output cable by the vision system. The communication cable is used to connect the vision system to the network power supply (POE), while the encoder signal output cable (CN5) is used to connect the vision system to the robot control.

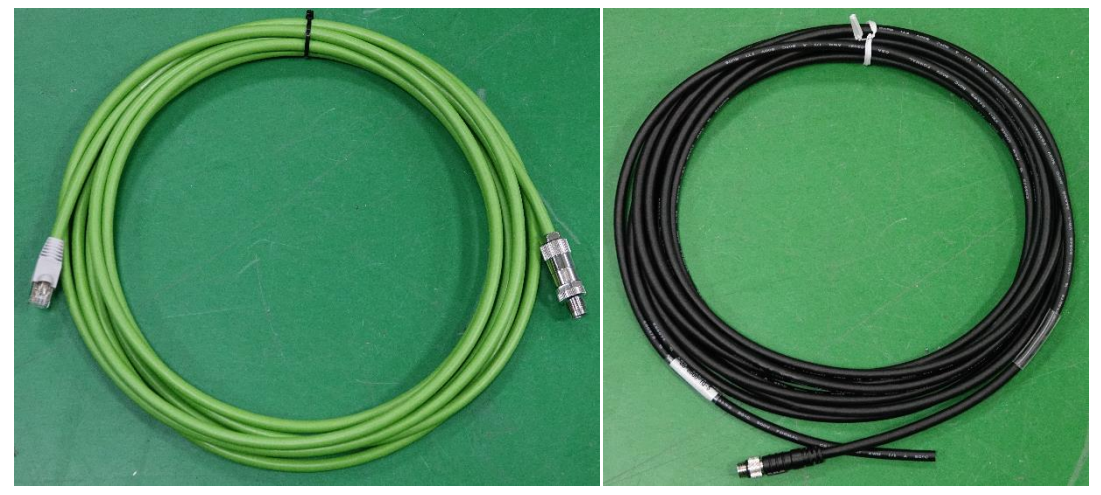

Figure 4-1 Communication cable (left) and encoder signal output cable (right)

Vision System Hardware Port

Figure 4-2 shows the two hardware ports of the vision system; the "ENET" port and the "I/O" port, which correspond to the dedicated connector of the communication cable and the encoder signal output cable.

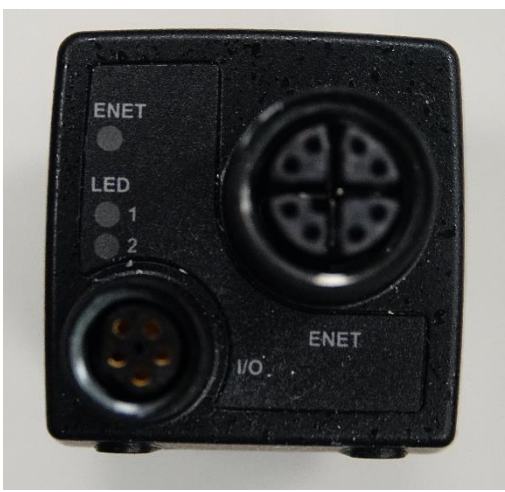

Figure 4-2 Vision System Hardware Port

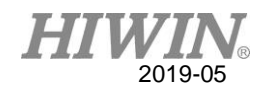

#### Basic connection architecture

Figure 4-3 shows the basic connection architecture of the vision system. The encoder signal output cable is only connected for the "conveyor tracking application". For more information of the network of the robot controller port IP1, IP2 and encoder, see sections 4.2 and 4.3 for further description. Figure 4-4 shows the actual connection diagram of the vision system.

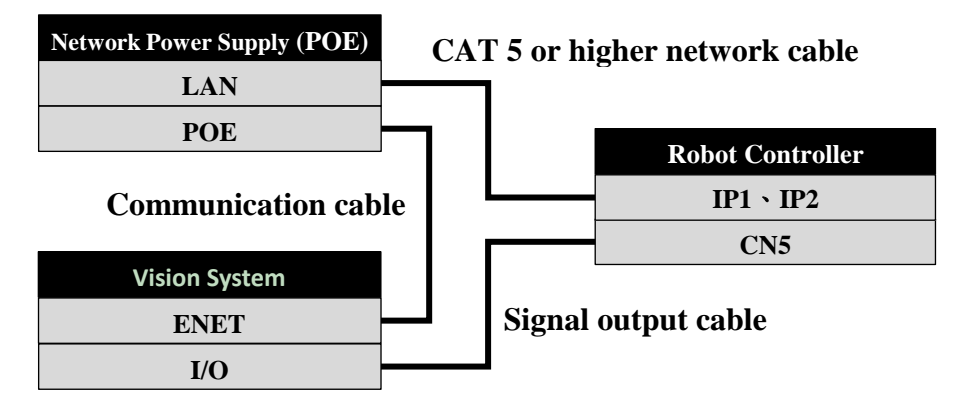

Figure 4-3 Vision system basic connection architecture diagram

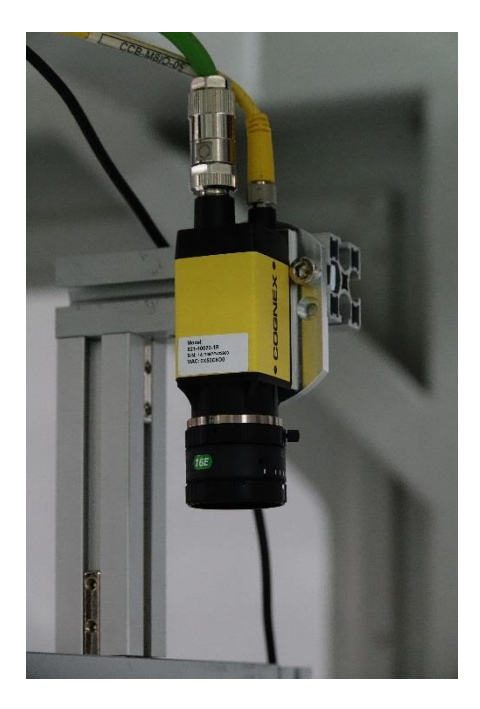

Figure 4-4 Vision system actual connection diagram

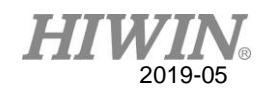

## <span id="page-21-0"></span>**4.2. Network Cable Connection**

 Network power supply (POE) cable connection As shown in Figure 4-5, the network power provider has two network ports: "LAN" port and "POE" port. Please connect "POE" port with the communication cable to the "Vision System", and "LAN" port with the network cable of CAT 5 or higher to the "Robot Controller".

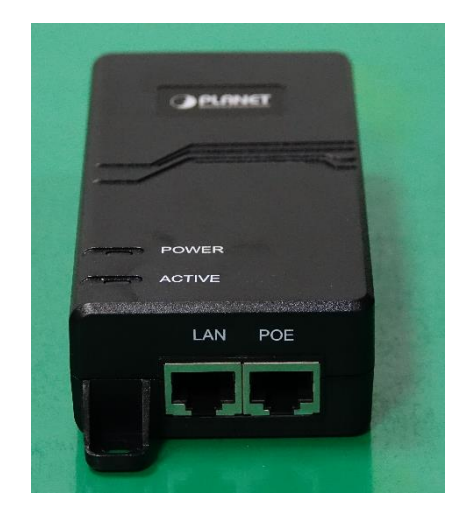

Figure 4-5 Network power supply (POE) network port

Controller cable connection

As shown in Figure 4-6, the robot controller has an encoder capture module (CN5) and two network ports, each with its number: "IP1" at the top and "IP2" at the bottom. Please connect one of the network ports to the "LAN port" of the network power supply according to the actual connection.

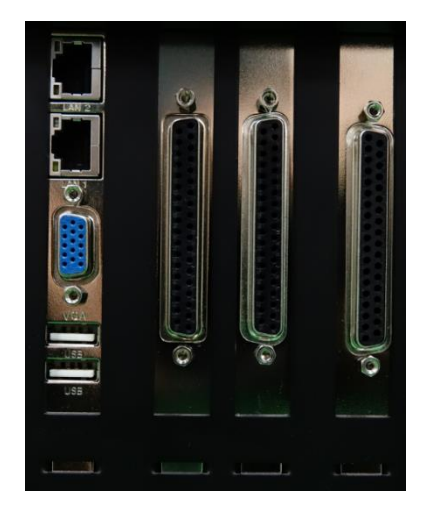

Figure 4-6 Robot controller network port and encoder capture module (CN5)

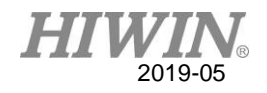

## <span id="page-22-0"></span>**4.3. Encoder Count Value Capture Signal Output Cable Connection**

Connection timing

This output line is only connected when you are in the Conveyor Tracking Application.

• Description

The vision system captures the signal output through the encoder count value, and outputs a captured signal at the beginning of each image captured, so that the robot controller captures the encoder count value as a reference value for the current conveyor belt as a tracking and picking movement.

• Connection Method

As shown in Figure 4-7, the encoder input (CN5) of the robot controller has 4 sets of encoder input channels, each of which has a capture signal input end, which is IDI1~IDI4, corresponding to the robot system. The encoder count value of each conveyor belt number CNV1~CNV4 in the software captures the signal source. Figure 4-8 and Figure 4-9 show the connection diagram of the signal output lines of the NPN and PNP circuits respectively, which can be wired according to the actual application.

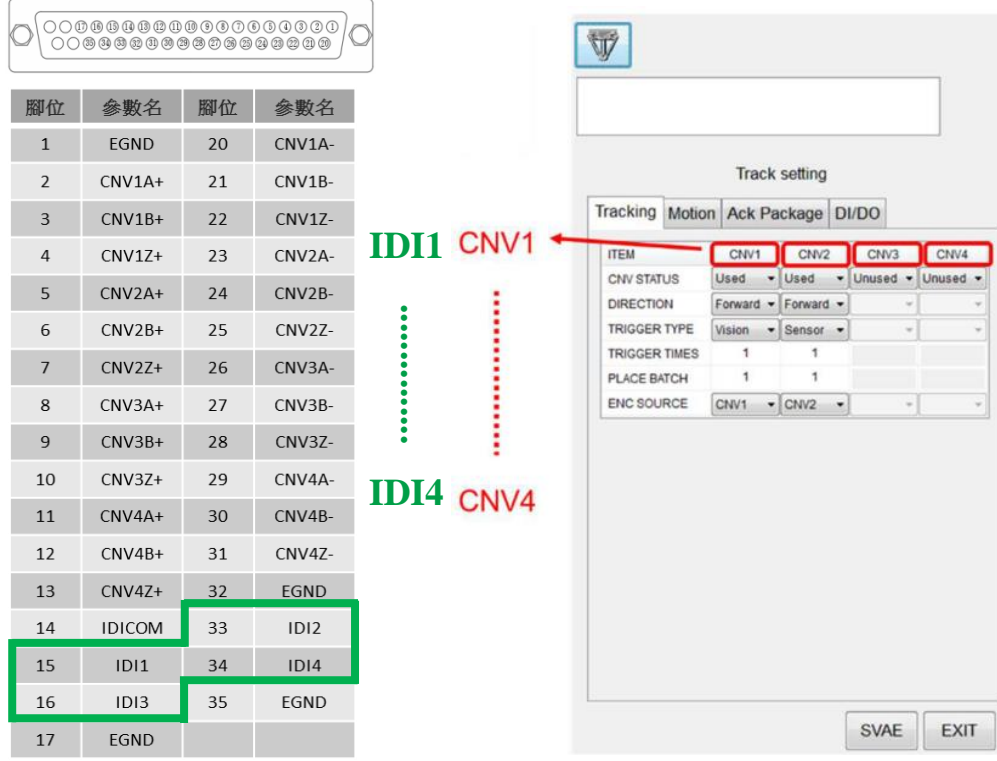

Figure 4-7 Schematic diagram of the correspondence between the signal input and the conveyor belt number.

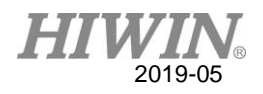

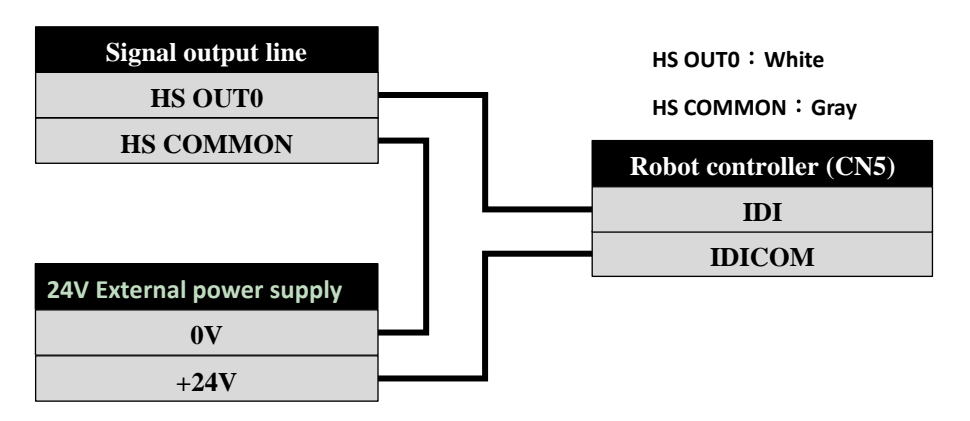

Figure 4-8 Signal output line connection diagram (NPN type circuit)

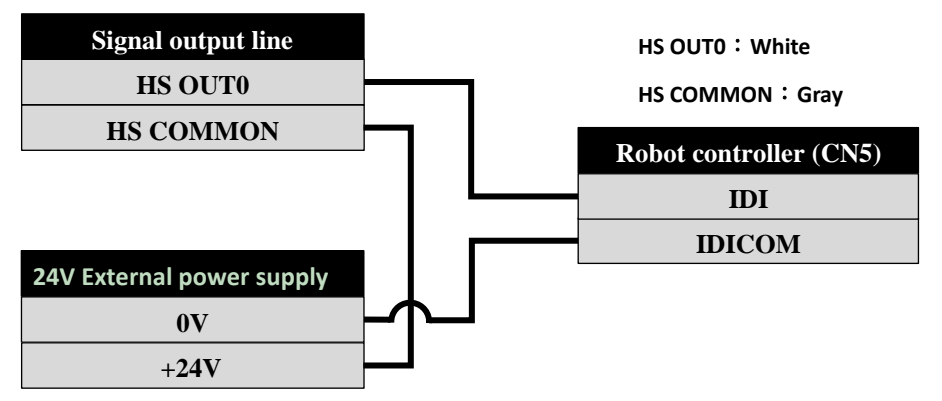

#### Figure 4-9 Signal output line connection diagram (PNP type circuit)

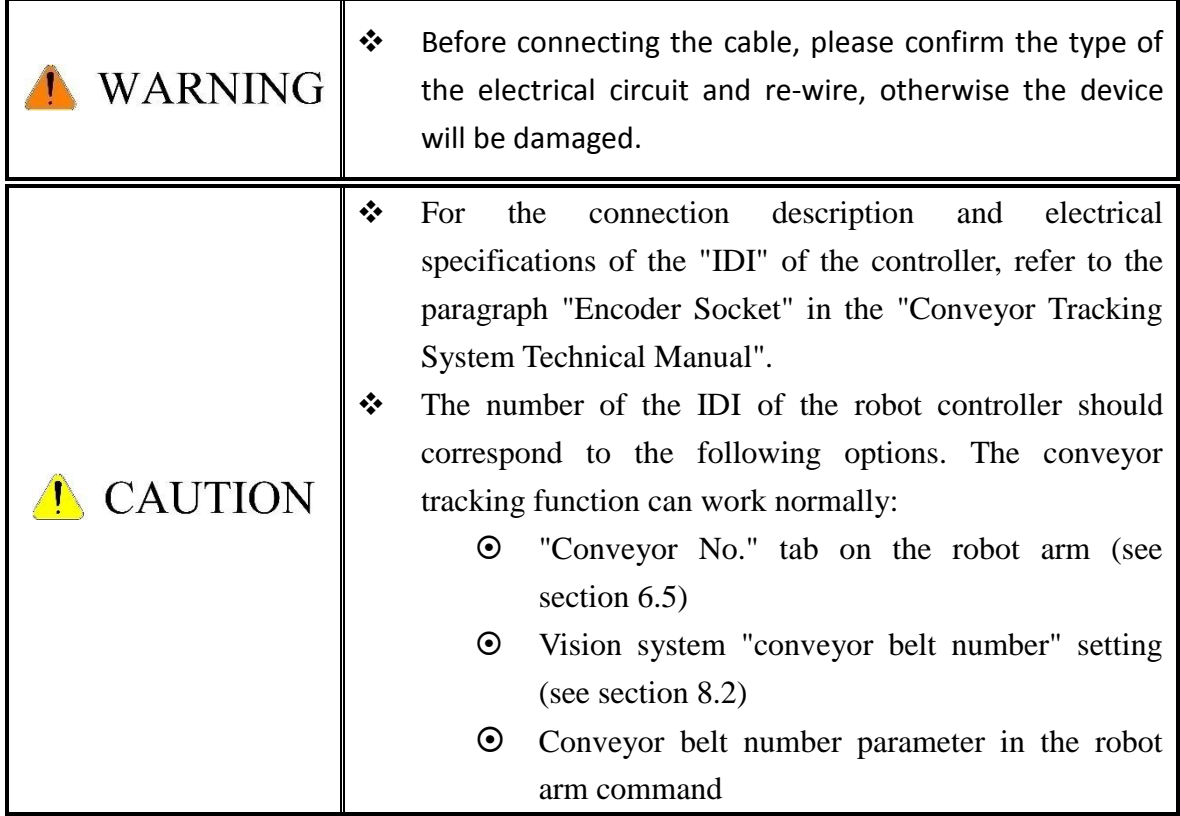

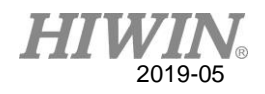

## <span id="page-24-0"></span>**4.4. Manipulator Local Address Setting**

Description

In order to connect the robot controller to the vision system, local network communication and IP address setting are required.

- Setting procedure
	- 1. Press the "Change IP" button as shown in Figure 4-10.

2. Select the network IP number as shown in Figure 4-11. Please refer to "4.2 Network Cable Connection" for instructions.

- 3. Click on the "Static" option to select the setting static IP.
- 4. Enter the IP.
- 5. Press the "Set" button and wait for the setting to complete.

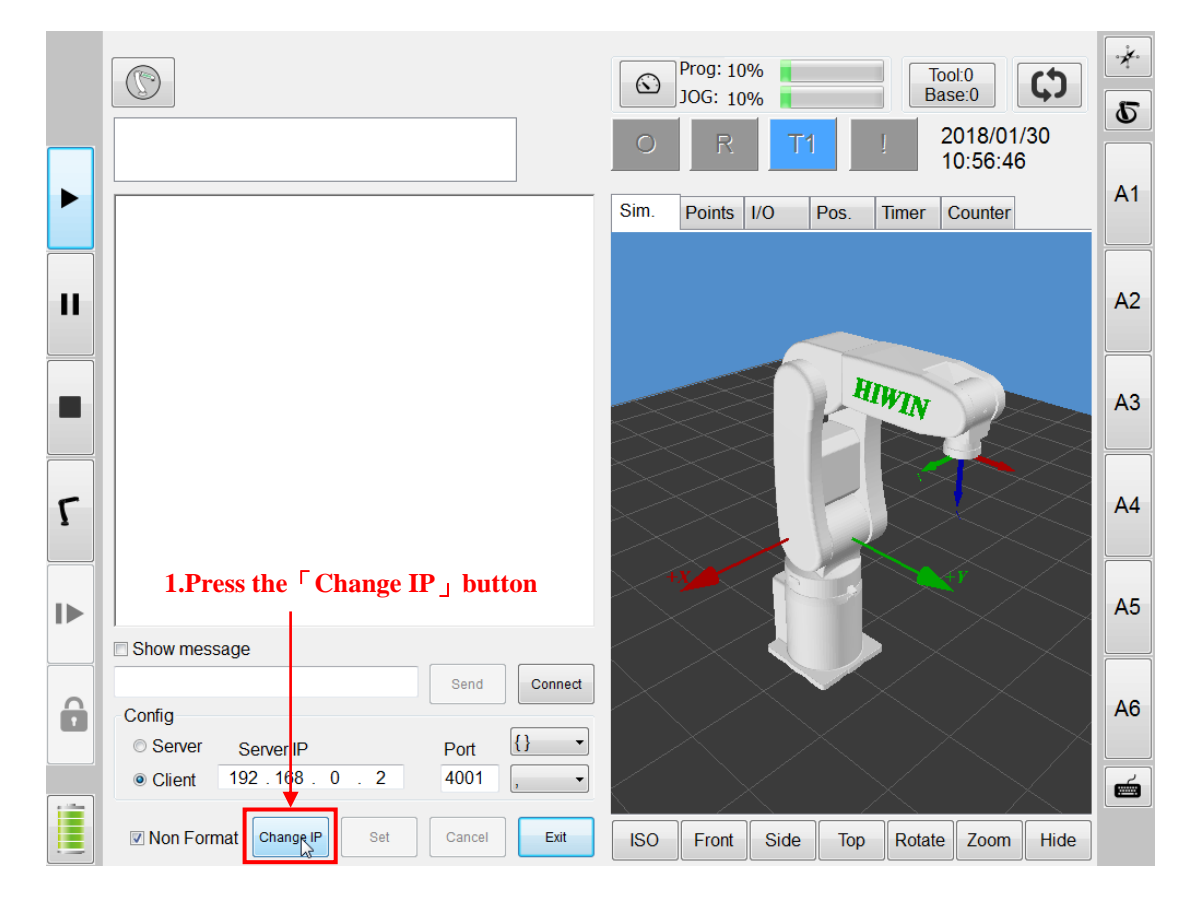

Figure 4-10 Press the "Change IP" button

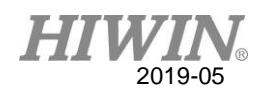

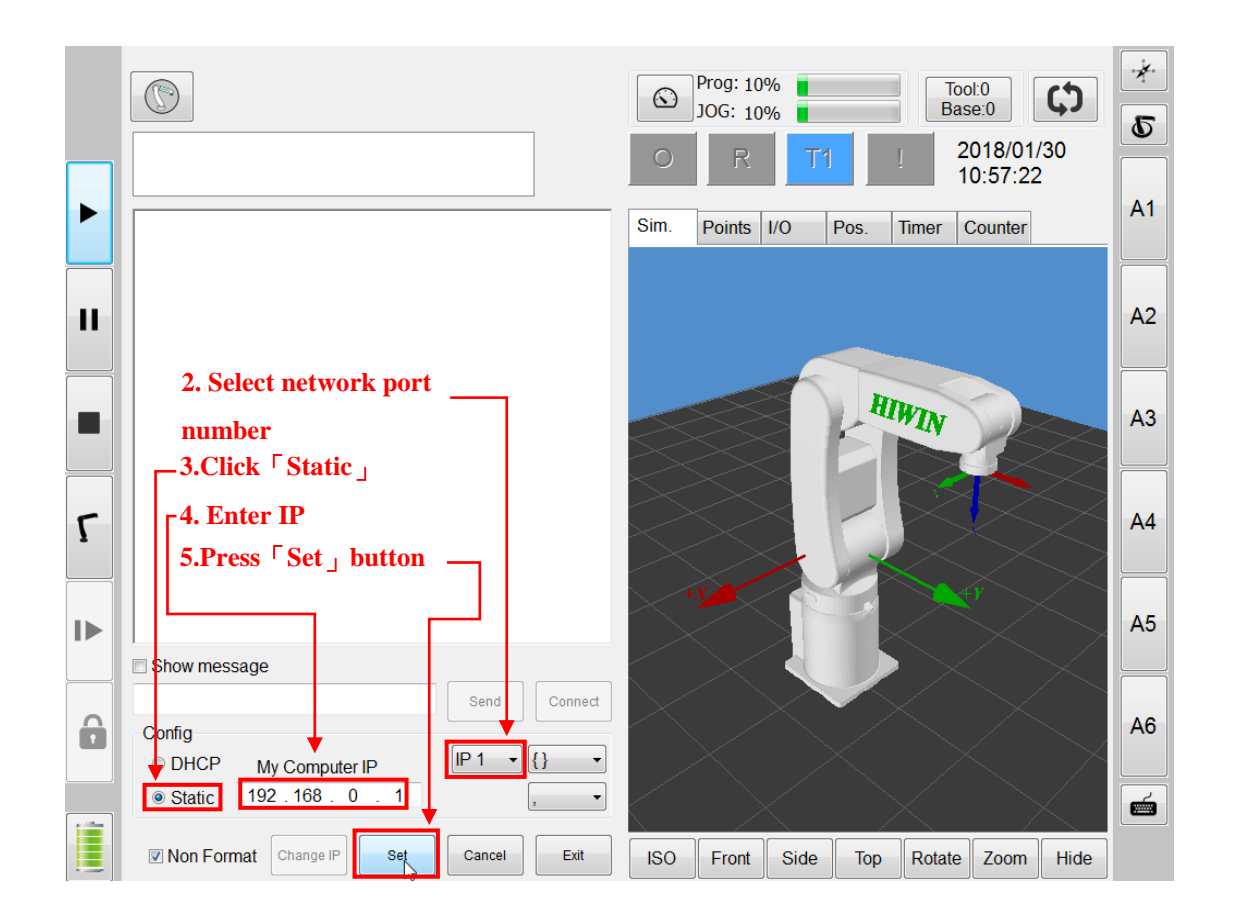

#### Figure 4-11 Set local network communication port IP

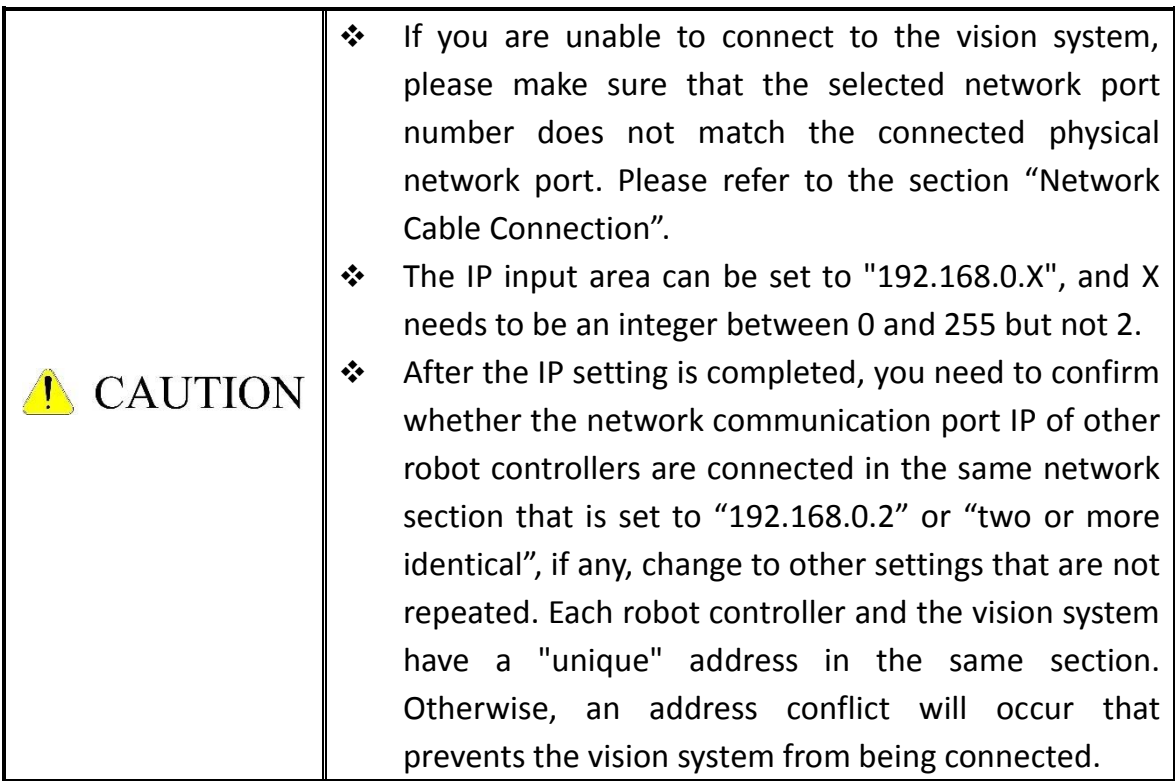

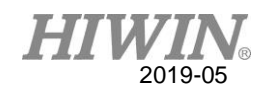

# <span id="page-26-0"></span>5. Open Settings Interface

Function description

The software function of the HRSS can be set for different application scenarios. It can be divided into the following two application scenarios, and each has a corresponding setting interface:

- Static pick and place application interface
- Conveyor tracking and application interface

#### Open interface setting process

1. As shown in Figure 5-1, in the main menu, first press the "Configuration" button, then press the "Vision System" button.

2. As shown in Figure 5-2, press the "Execute" button. At this time, if the startup is successful, the message "Execute Successfully" will appear. After closing the message window, wait for the vision system to connect and open the setting interface.

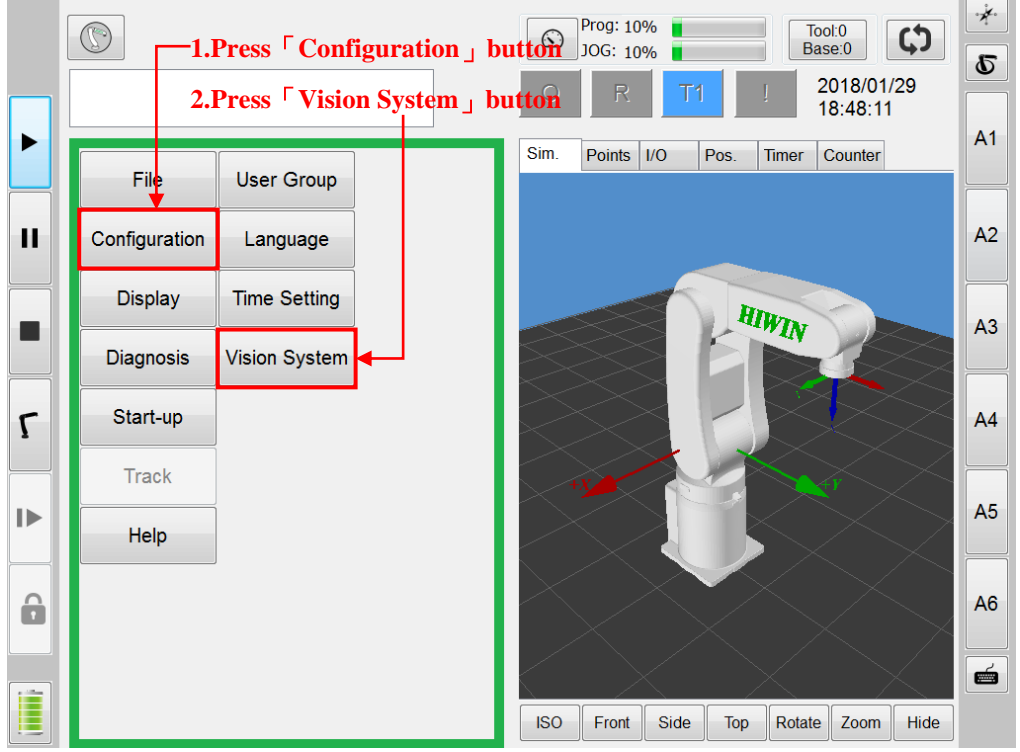

Figure 5-1 Open the "Vision System" menu

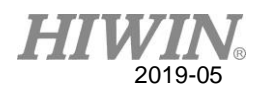

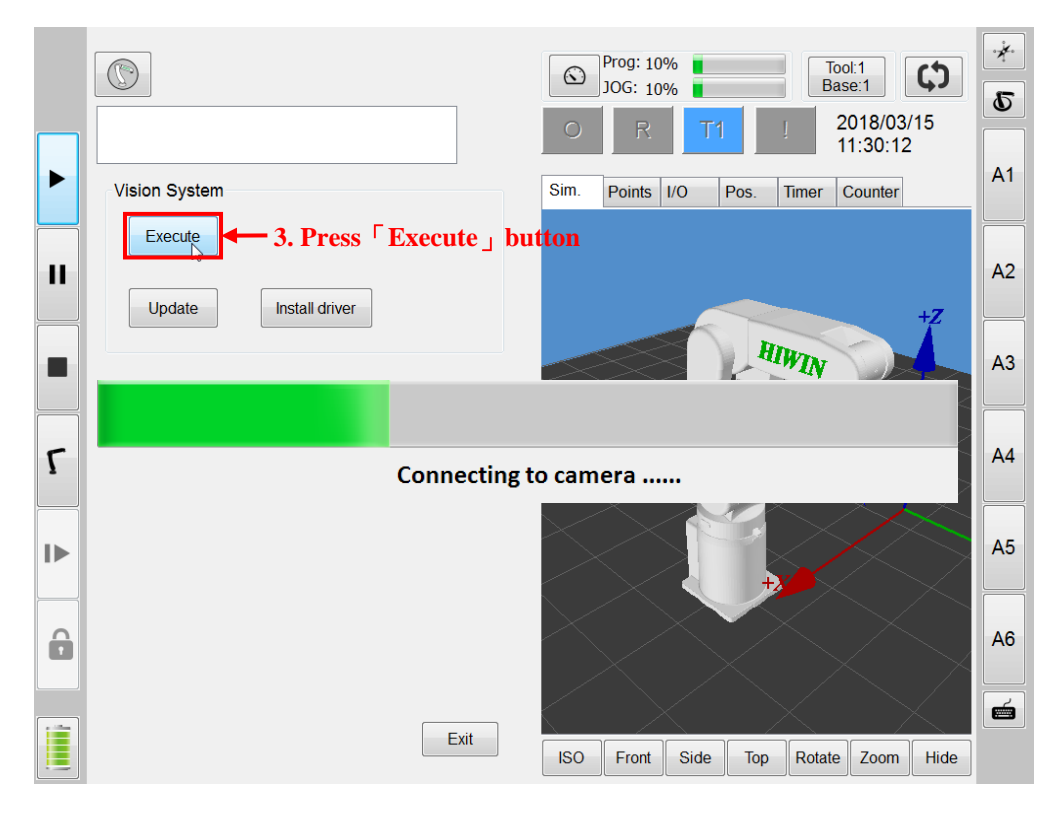

Figure 5-2 Waiting for vision system to be connected

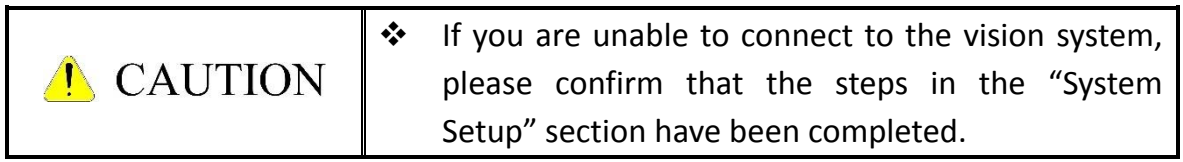

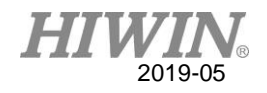

- Application interface selection
	- 1. As shown in Figure 5-3, in the drop-down menu, select the application interface.

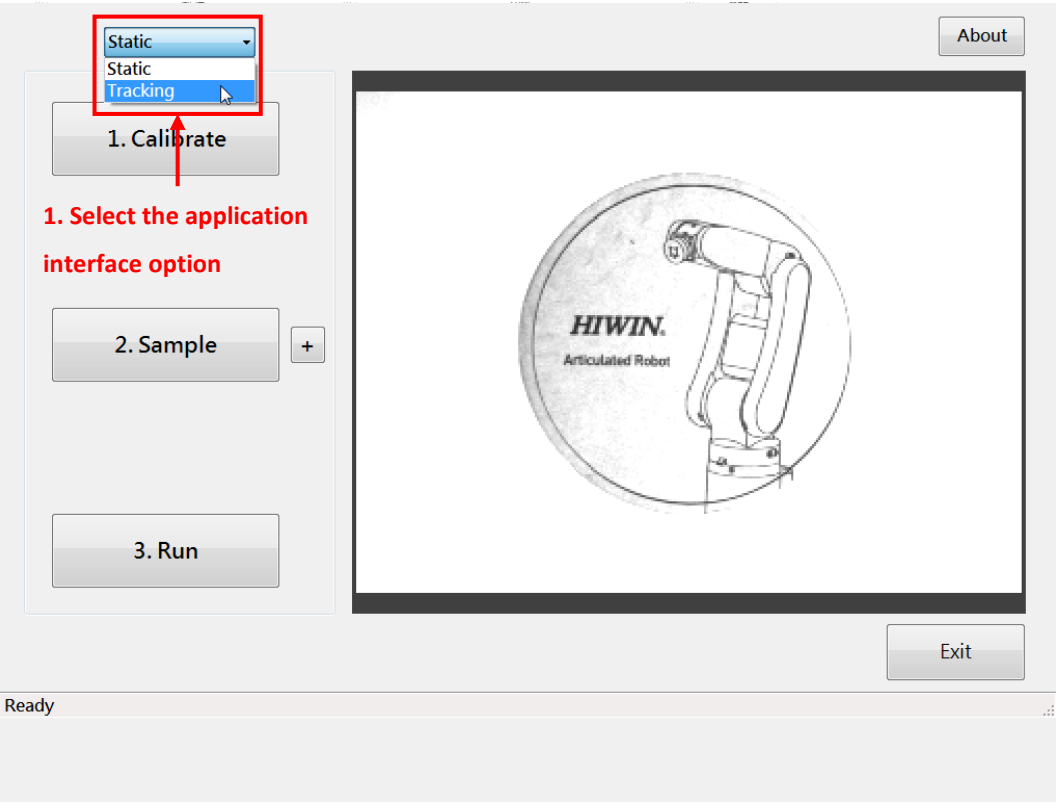

Figure 5-3 Select application interface

2. If you select a new application mode, the message window prompt to recalibrate will appear. As shown in Figure 5-4, press the "Yes" button to confirm to switch the mode. Press the "No" button to maintain the current mode.

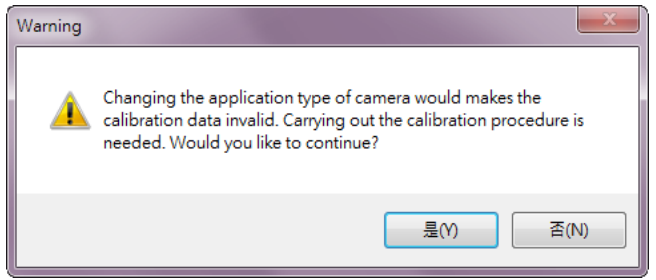

Figure 5-4 Recalibrate the prompt window

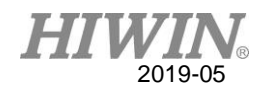

Static pick and place application interface

Figure 5-5 shows the setting interface of the static pick and place application, including the following items. The operation of each item will be described in the following sections:

- (1). Application interface switching: drop-down menu for switching the current application interface
- (2). Coordinate calibration of the world coordinate system: world coordinate system correction can be performed after clicking
- (3). Sample training: After the click, the workpiece image sample training can be performed.
- (4). Sample options: Click to set sample options
- (5). Test run: Click to test run
- (6). Prompt message display: display prompt message related to operation
- (7). Instant shooting screen display: display the scene image within the visible range of the current vision system
- (8). Version display: display the version number of the interface program
- (9). Leave: Click to leave the program

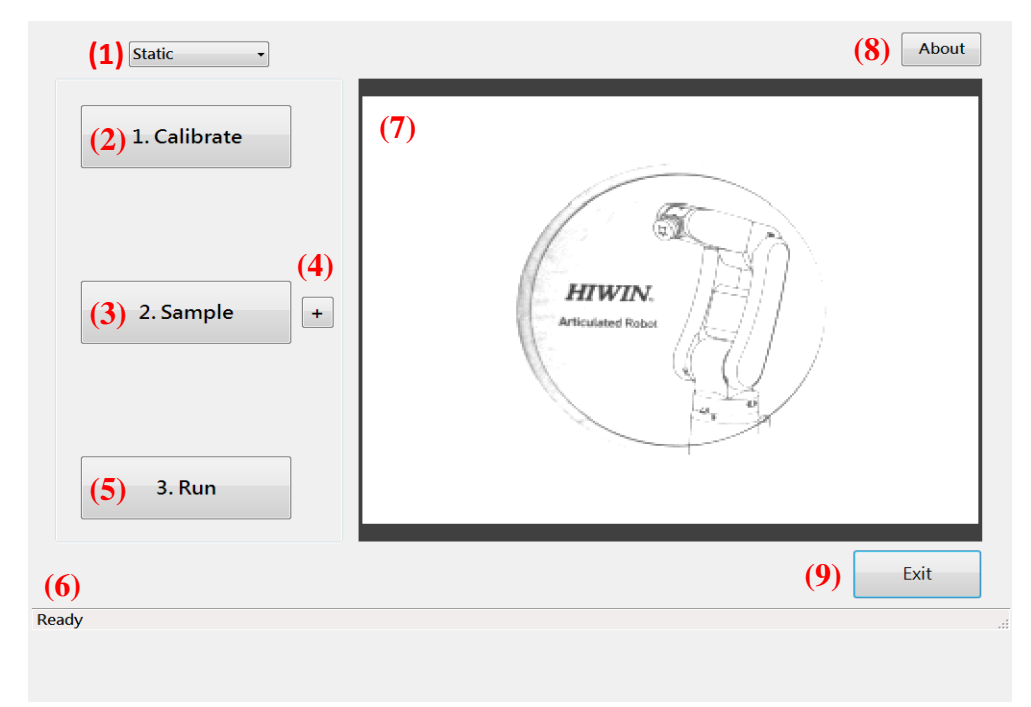

Figure 5-5 Static pick and place application interface

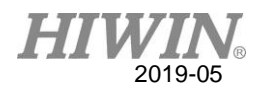

# <span id="page-30-0"></span>6. System Calibration

## <span id="page-30-1"></span>**6.1. Flowchart**

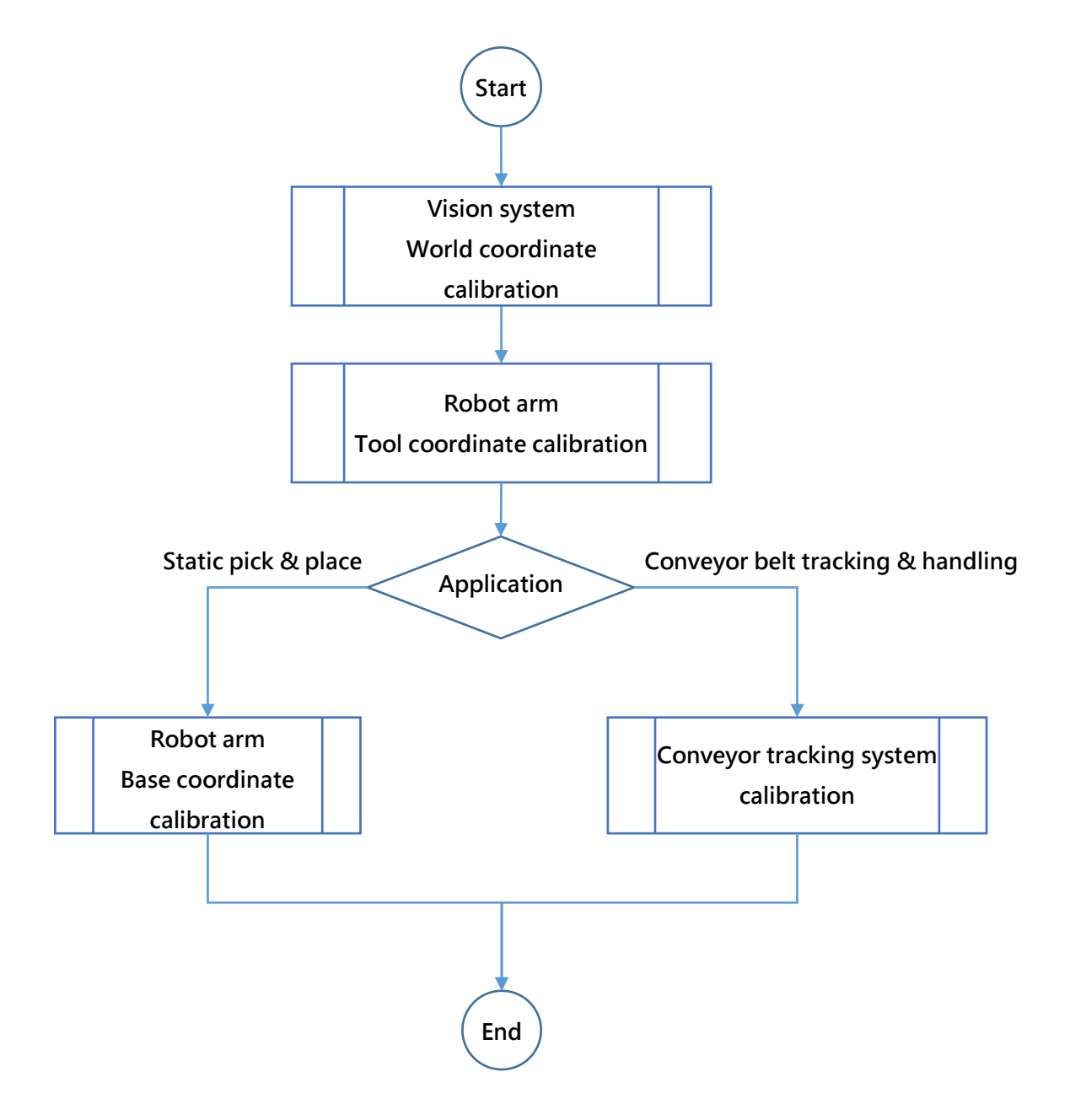

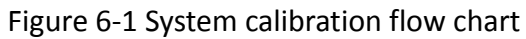

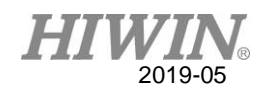

## <span id="page-31-0"></span>**6.2. Vision System World Coordinates Calibration**

#### Application

This setting procedure are for two application scenarios: "static pick-and-place" and "conveyor tracking and pick-and-place".

Description

In the vision system, all location information is represented by its internal "image coordinate system" and is in "pixel" rather than the actual physical unit. Through the calibration of the world coordinate system, the conversion relationship between the image coordinate system and the real world coordinate system can be calculated, and the actual physical coordinate value of the workpiece can be calculated, so that the robot arm can use the position information to perform the pick and place operation.

Calibration board

Figure 6-2 shows the calibration plate used to calibrate the world coordinate system of the vision system. It consists of a checkerboard grid with a regular and fixed side length and a cross-shaped coordinate system (Fiducial), which defines coordinate axis of the world coordinate system. The following three different calibration plates are available for different shooting ranges:

- A3: Grid side length 20 mm
- A4: Grid side length 15 mm
- A5: Grid side length 10 mm

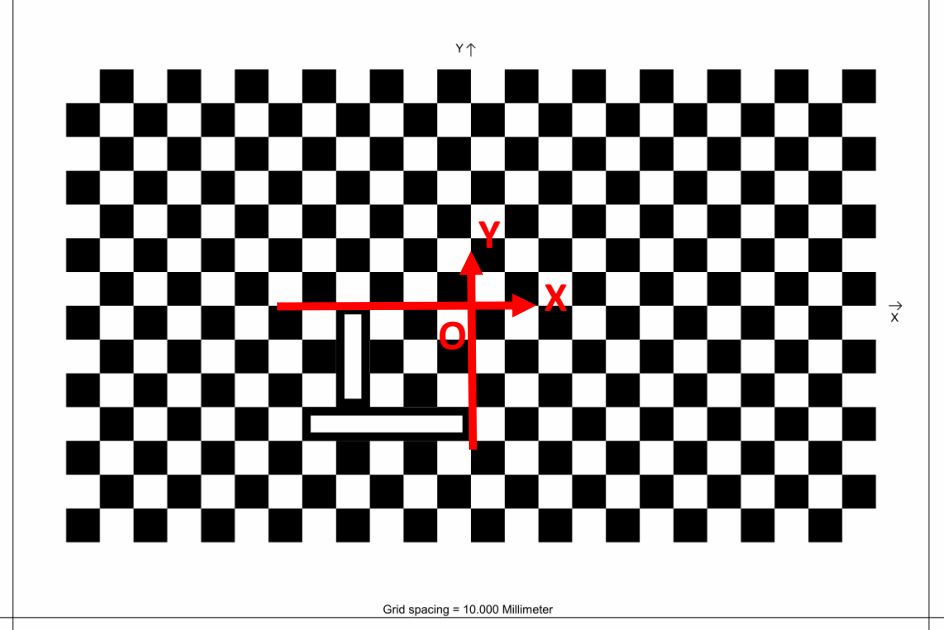

Figure 6-2 Vision System World Coordinate System Calibration Board

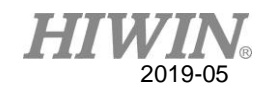

- Procedure
	- 1. Press the "Calibrate" button as shown in Figure 6-3.
	- 2. Set calibration board information:
	- **Plate Type: Calibration plate type with three standard calibration plates and** custom calibration plate options.
	- Grid: Grid type, including "Checkerboard" and "Dots".
	- Spacing: Grid spacing, in mm.
	- 3. Press the "OK" button to start the calibration.
	- 4. If the calibration is successful, the message shown in Figure 6-4 will be

displayed. Press the "OK" button to end the calibration.

5. If the calibration fails, please confirm the following:

- The calibration plate is placed in the area near the center of the screen.
- Adjust the lens aperture, focus ring and light source to maximize the edge characteristics of the calibration plate grid points.

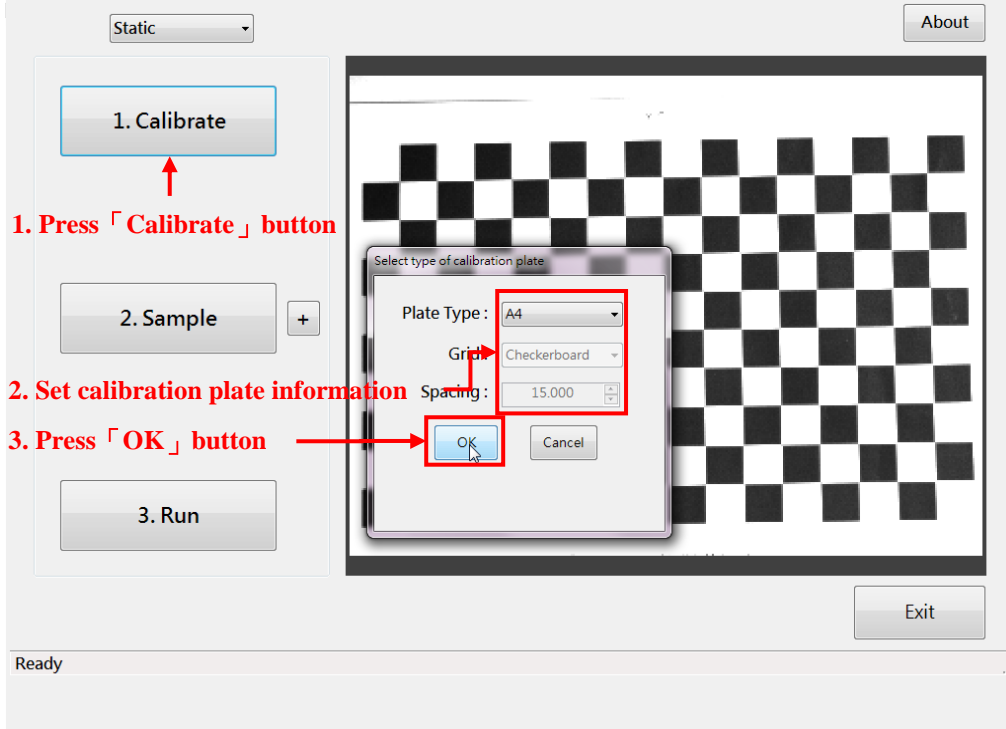

Figure 6-3 "Calibrate" button

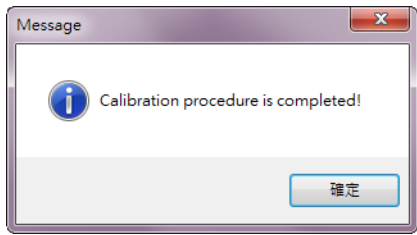

Figure 6-4 Calibration successful message

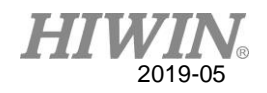

## <span id="page-33-0"></span>**6.3. Robot Arm Tool Coordinate Calibration**

#### <span id="page-33-1"></span>**•** Application

This setting procedure are for two application scenarios: "static pick-and-place" and "conveyor tracking and pick-and-place".

**•** Description

The movement of the robot arm is control by the controller through the position and orientation of the control tool coordinate system. The origin of the tool coordinate system, also known as the Tool Center Point (TCP). The position of the tool center point depends on the type of tool. It is the working point of the actual work. For example, if the tool is a suction cup, the actual suction position is the suction cup center, so the tool center point needs to be set at the center of the suction cup.

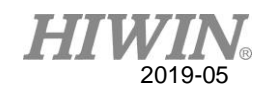

 Base coordinate calibration tool In theory, any tool working point can be used for base calibration, but in practice, the tool type has a great impact on the calibration results. Figure 6-5 shows an example of the base calibration system. Because it has a reliable mounting surface and is easy to manufacture, the tool coordinate correction value and the actual physical calibration point are less. In addition, the tip is also convenient for the user to perform the vision auxiliary function when the base calibration is three-point calibrated. Therefore, it is recommended that the designed self-calibration tools needs conform to the characteristics of the above-mentioned calibration tool samples, so as to obtain more accurate pick and place results.

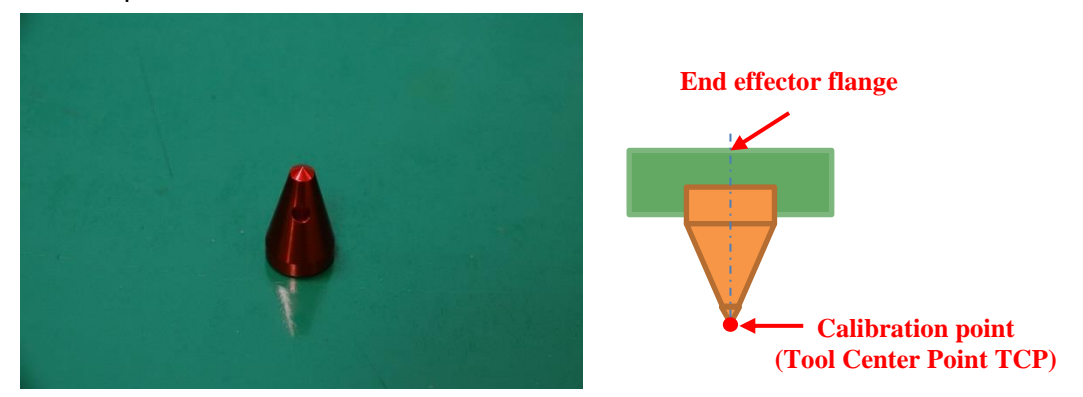

Figure 6-5 Base coordinate calibration tool example

Procedure

Please refer to the relevant section of the "Calibrate Tool Coordinates" in the "Robot Software Manual".

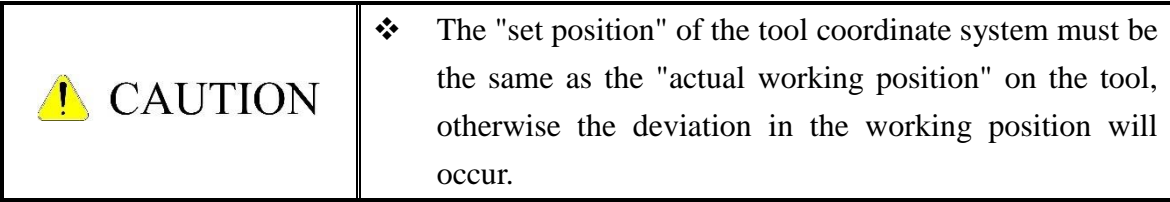

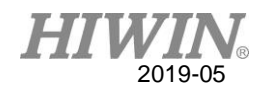

## <span id="page-35-0"></span>**6.4. Robot Arm Base Coordinate Calibration**

#### Application

This setting procedure is only for "static pick-and-place" application.

Description

The location information generated by the vision system is based on its "world coordinate system". However, the movement of the robot arm is based on its "base coordinate system", and there is a positional deviation between these two. Through the calibration of the base of the robot arm, this deviation can be eliminated, and the robot can know the position of the workpiece through the position information generated by the vision system, and then perform the pick and place action.

#### Procedure

1. Select the tool coordinate system of the calibration tool as shown in Figure 6-6.

2. In Figure 6-7, after selecting the base coordinate, press the "Measure" button.

3. In Figure 6-8, move the robot arm to move the calibration point of the calibration tool to the green cross mark, the calibration point and confirm that the calibration point does touch the calibration plate. Record this point by pressing the "Measure" button.

4. As shown in Figure 6-9, move the robot arm to move the calibration point of the calibration tool to any point on the green line segment and confirm that the calibration point does touch the calibration plate surface. Record this point by pressing the "Measure" button.

5. As shown in Figure 6-10, move the robot arm to move the calibration point of the calibration tool to any point on the green block and confirm that the calibration point does touch the calibration plate. Record this point by pressing the "Measure" button. Record this point by pressing the "Measure" button. 6. The calibration success message will be displayed, as shown in Figure 6-11. Press the "OK" button to end.
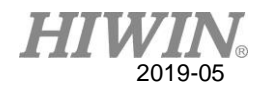

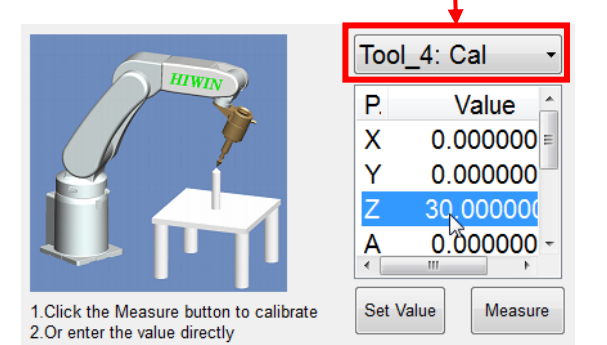

#### **1. Select calibration tool coordinate system**

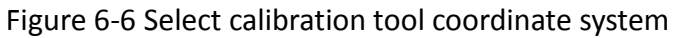

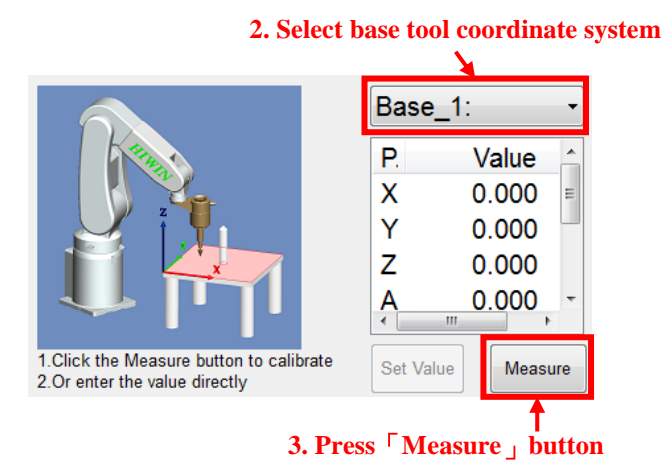

Figure 6-7 Select base tool coordinate system

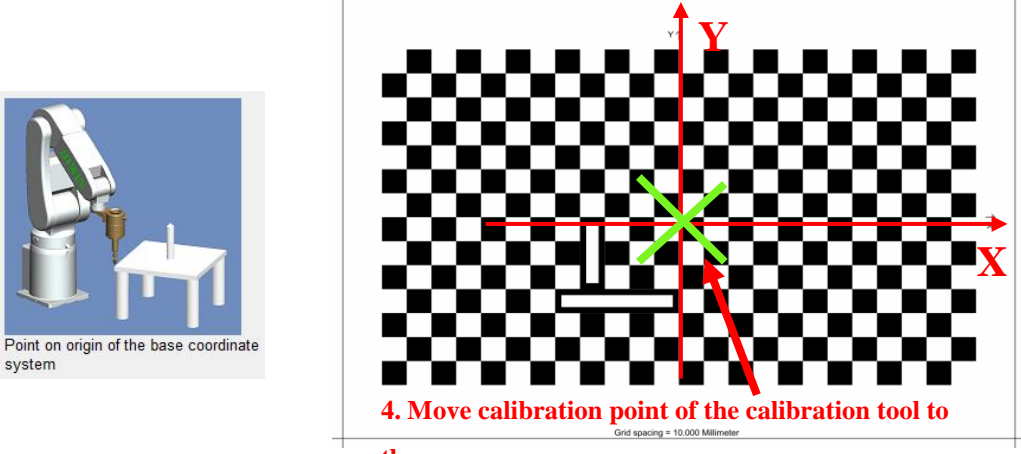

**the green cross.**

Figure 6-8 Teaching base coordinate origin

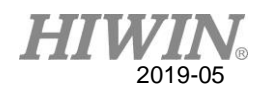

**X**

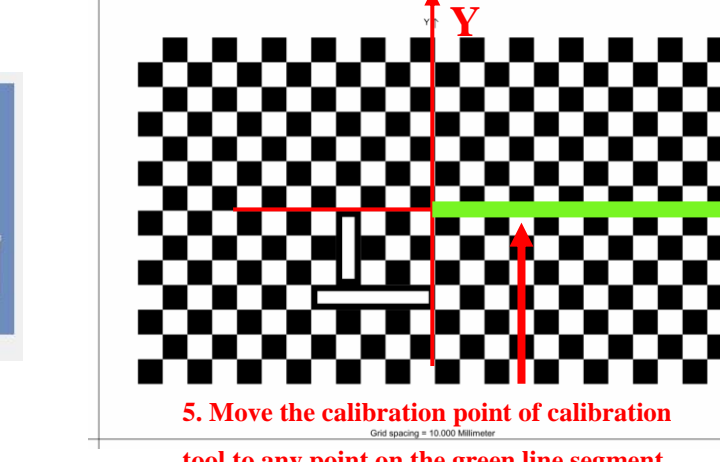

**tool to any point on the green line segment**

Figure 6-9 Teaching base coordinate standard X-axis point

Point on positive X axis

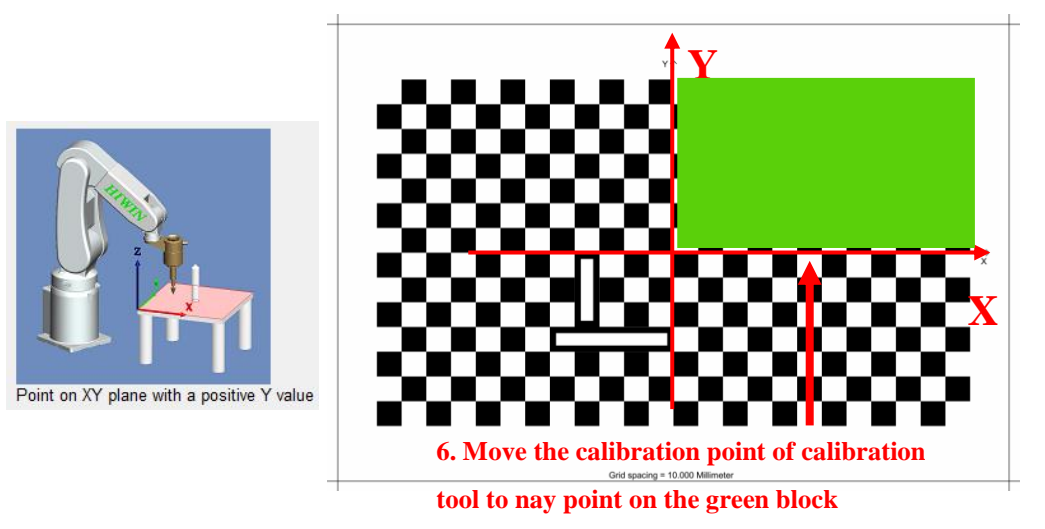

Figure 6-10 Teaching base coordinate XY plane first quadrant point

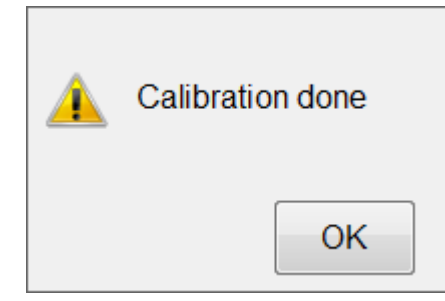

Figure 6-11 Base coordinate calibration success message

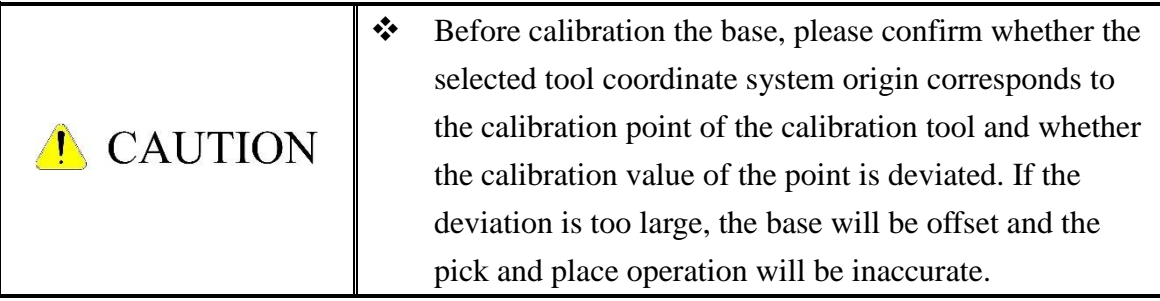

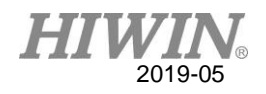

# **6.5. Conveyor Tracking System Calibration**

Application

This setting procedure is only for the "Conveyor Tracking and Picking" application.

Setting Procedure

1. In the robot system software, click "Main Menu > Track > Setting".

2. As shown in Figure 6-12, taking CNV1 as an example, you need to connect the capture signal output line to "IDI1" and set the "CNV Status" and "Trigger Type" options of CNV1 to "Used" and "Vision" respectively.

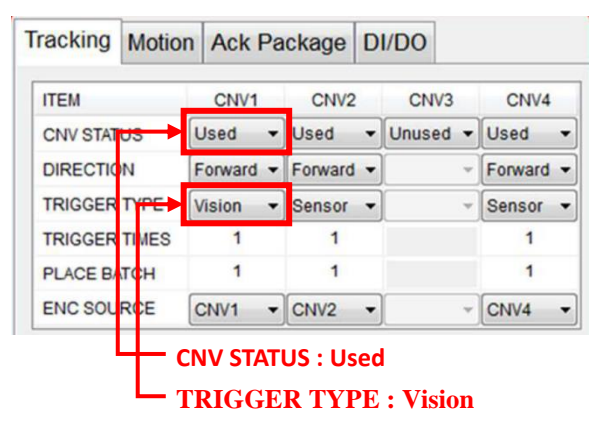

Figure 6-12 Conveyer tracking function basic setting

3. In the robot system software, click "Main Menu > Track > Vision Setting". 4. As shown in Figure 6-13, after clicking the "CNV1", set the distance between the O and P points in the "Vision System and Conveyor Belt Calibration". The length of X and Y can be calculated by determining the grid point spacing using the selected standard calibration plate.

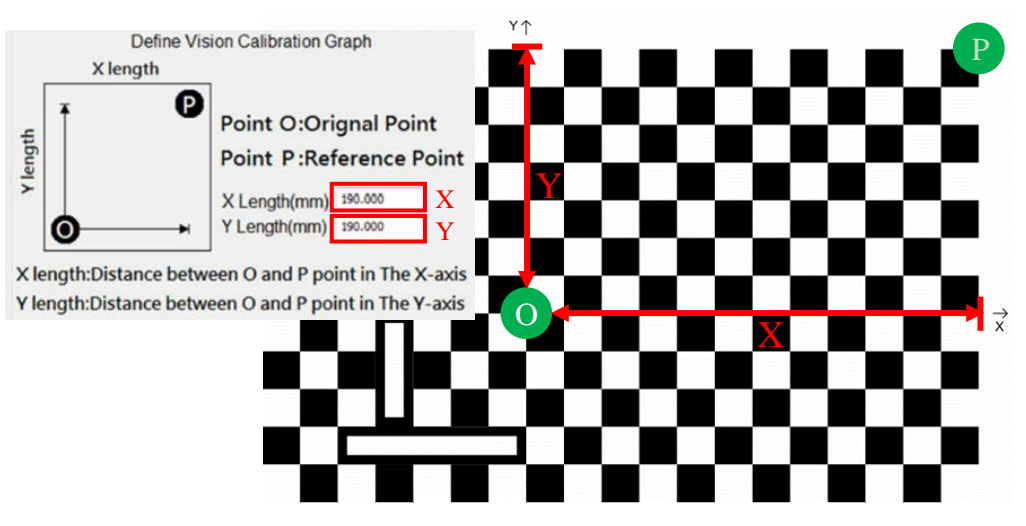

Figure 6-13 Schematic diagram of the relationship between the standard calibration plate and the O and P points.

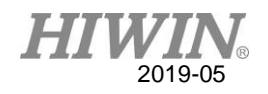

5. Place the standard calibration plate within the vision range of the vision system.

6. Perform a calibration of the world coordinate system of the vision system, see the instructions in section 6.2.

7. Perform vision system and conveyor belt ratio calibration. For detailed steps, please refer to the paragraph "Conveyor Tracking System" in the "Calibration of Vision System".

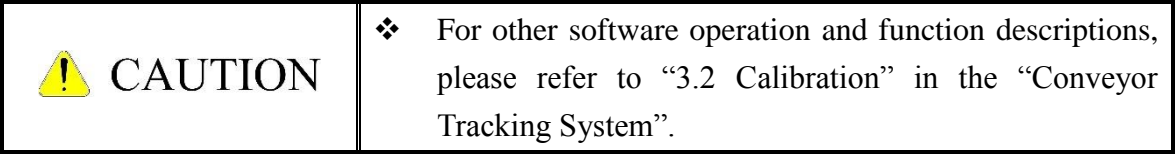

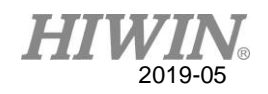

# 7. Sample Training

### Application

This setting procedure are for two application scenarios: "static pick-and-place" and "conveyor tracking and pick-and-place".

Description

The vision system uses the area of the region containing the target object and uses the "edge" feature information for sample training to obtain the target object sample. After the image is captured while triggered, the position of the image in the image range is matched with the edge feature information of the target object, and the position of the object similar to the target object is marked, thereby simultaneously achieving the function of object recognition and positioning.

- Setting Procedure
	- 1. As shown in Figure 7-1, press the "Sample" button.
	- 2. Select the sample number.
	- 3. Press the "OK" button to start the training process.
	- 4. As shown in Figure 7-2, if you want to re-shoot the object, you can tick the "Live" box to start continuous shooting.
	- 5. Adjust the red rectangular area and select the sample you want to identify.
	- 6. Press the "Train" button to start training.

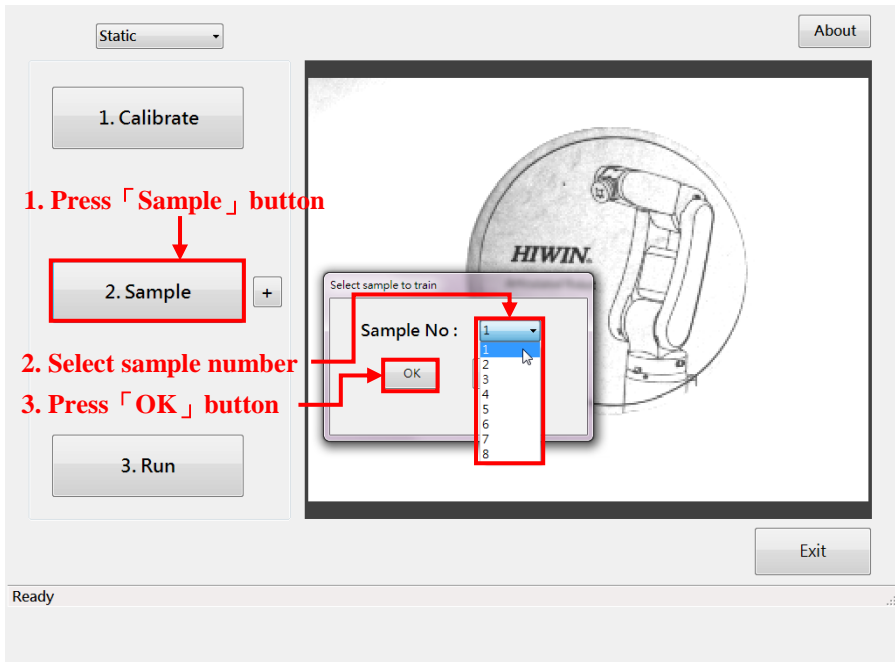

Figure 7-1 Select the sample number

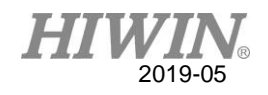

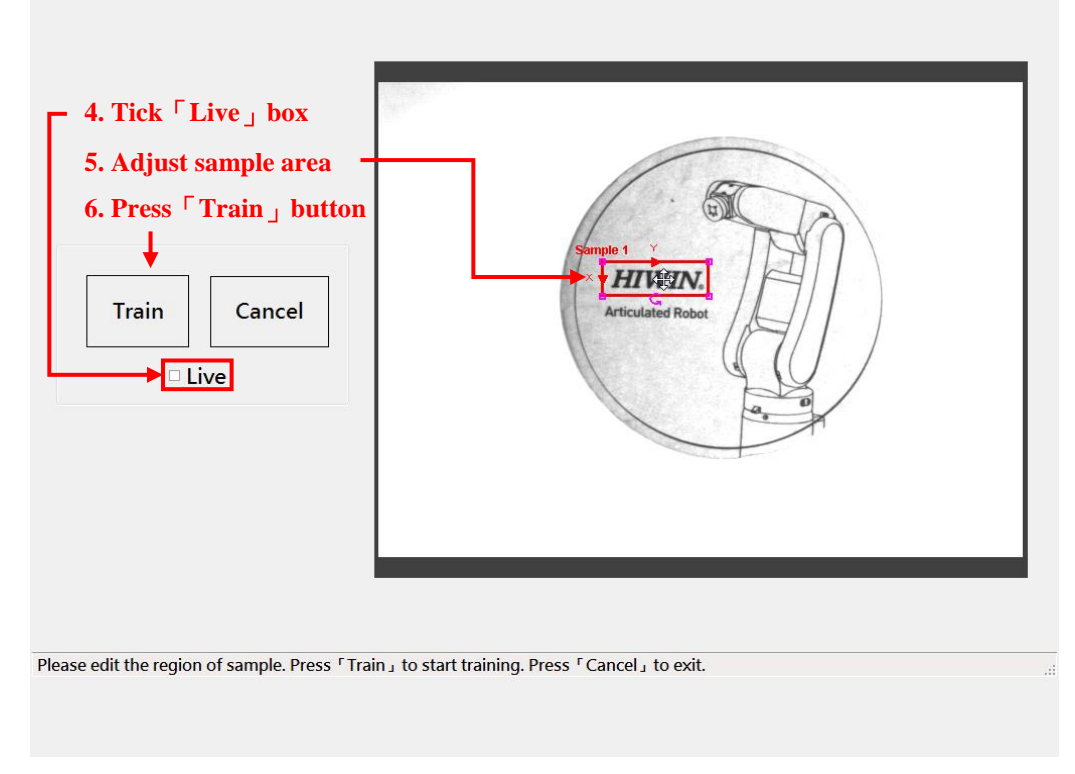

Figure 7-2 Adjust sample area

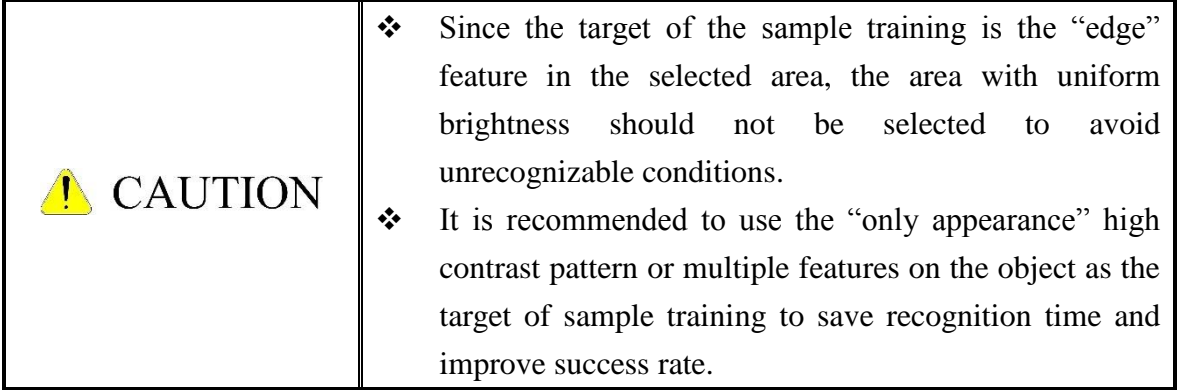

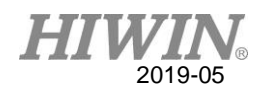

# 8. Option Settings

### **8.1. Sample Option Settings**

Application

This setting procedure is for two application scenarios: "static pick-and-place" and "conveyor tracking and pick-and-place".

### **•** Description

This feature provides 7 setting options related to sample identification results to identify the needs and situations in response to a variety of sample sizes. Whether it is a static pick and place application or a conveyor tracking and picking application, both share the same set of sample option settings. In addition, it should be noted that some of the options are set independently for each sample. Each sample has its own set value, and some options are set for all samples together, and all samples have the same set value.

As shown in Figure 8-1, press the "+" button in the interface to open the sample option setting interface. The function of each option will be detailed later.

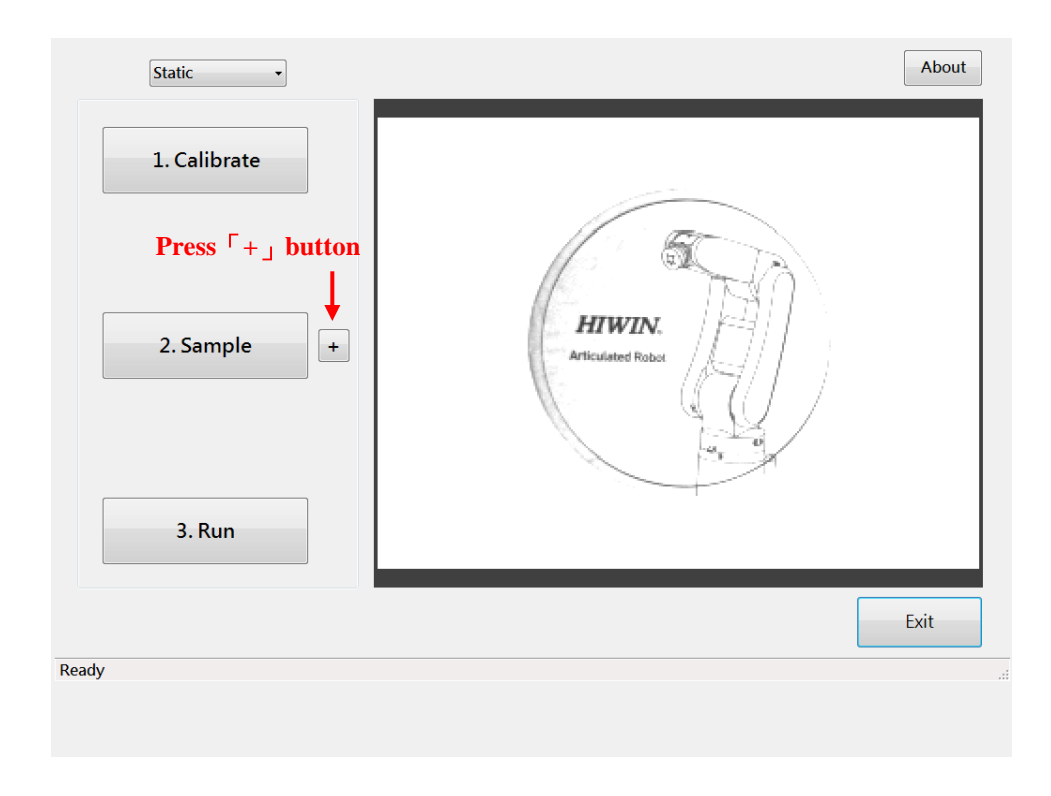

Figure 8-1 Open the sample option settings

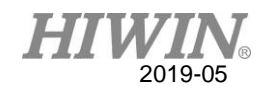

### ● Sample Matching Enable

As shown in Figure 8-2, this option determines whether the vision system recognizes the sample. Tick the "Enable" checkbox to enable the identification function of the sample. The default value for this option is "Checked".

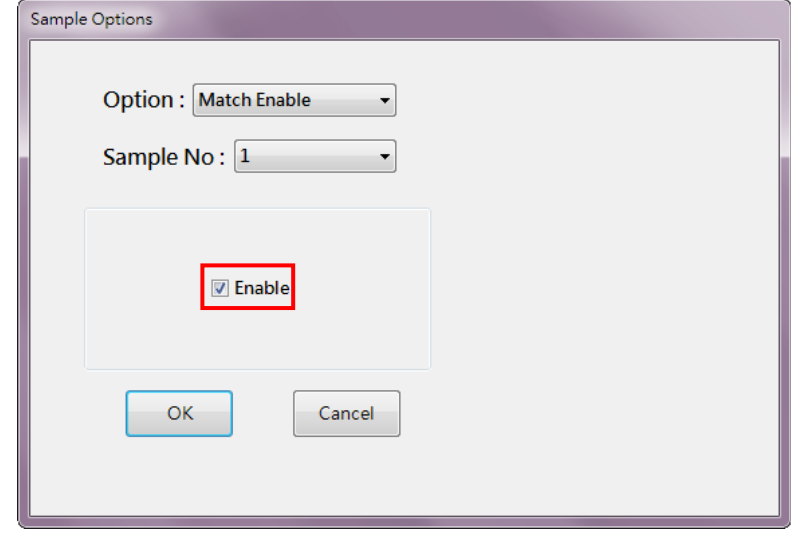

Figure 8-2 Sample matching enable option

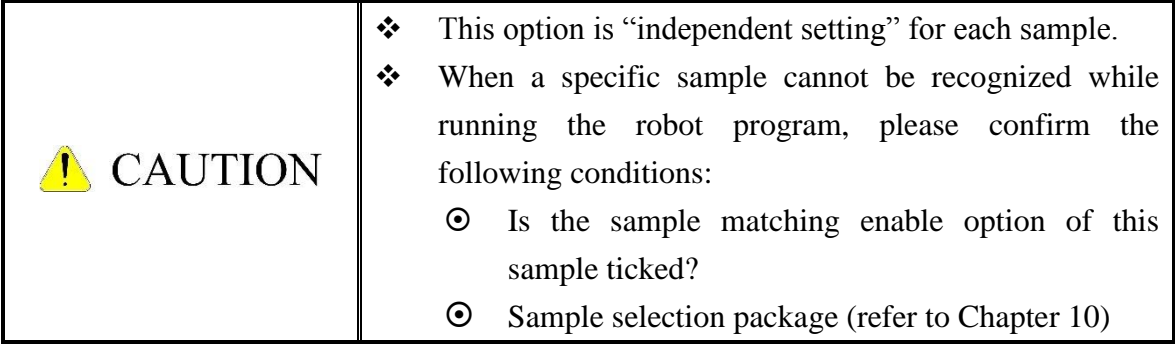

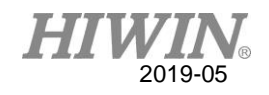

### Sample center offset

As shown in Figure 8-3, this option determines the offset of the sample identification output position relative to the sample center. The offset is divided into two components, X and Y, which correspond to the direction displayed by the rectangular area of the sample, as shown in Figure 8-4. The default value of this option is "X:0, Y:0".

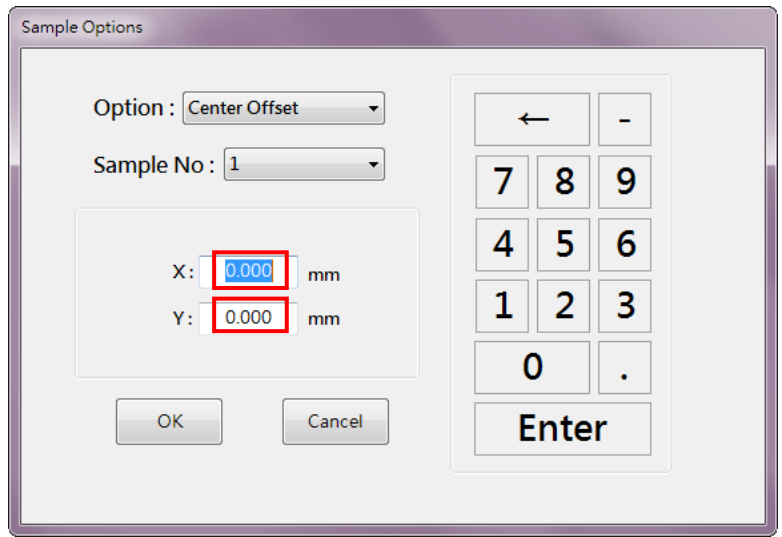

Figure 8-3 Sample center offset option

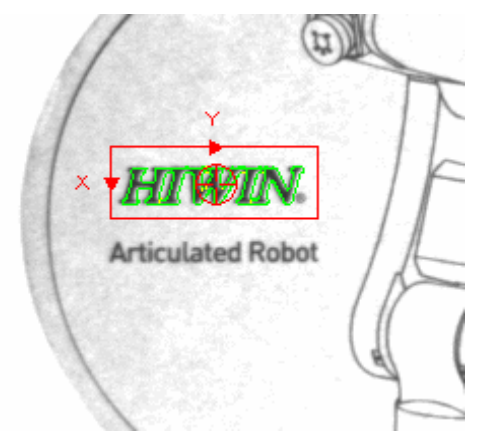

Figure 8-4 Sample center offset direction

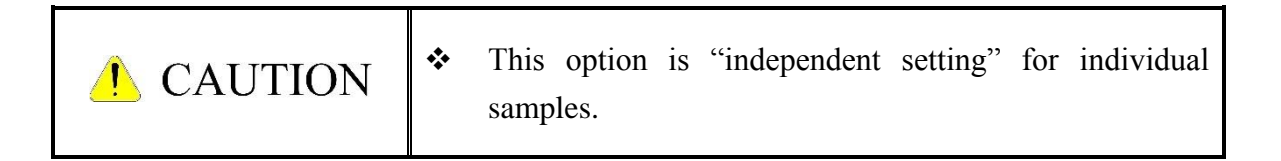

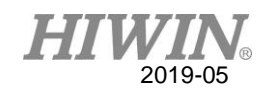

### Angle of Symmetry

As shown in Figure 8-5, this option determines whether to specify the "rotational symmetry" feature of the sample feature to limit the effective output range of the sample angle. The default value of this option is "Unticked", which means that the sample features do not have rotational symmetry, so the output effective angle range is 0 degrees to 360 degrees.

For example, Figure 8-6 shows an example of a cross-shaped sample. Since the rotational symmetry is the same as the original sample every 90 degrees, the output angle should be only between 0 and 90 degrees, so the symmetry angle needs to be set. It is 90 degrees.

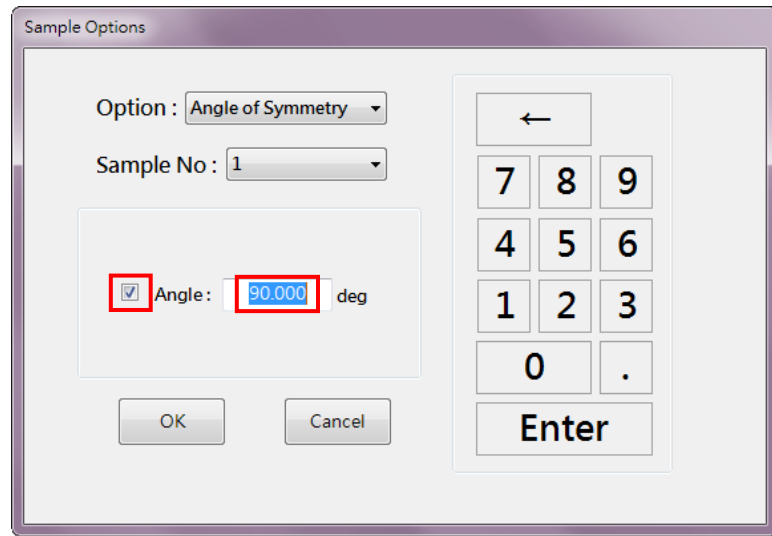

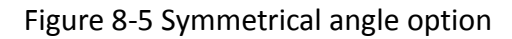

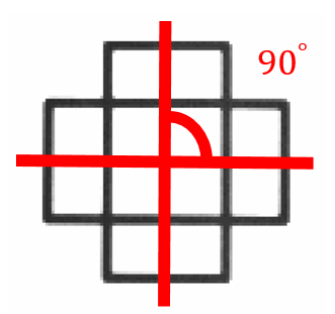

Figure 8-6 Example of a cross-shaped mark with a rotationally symmetric angle of 90 degrees

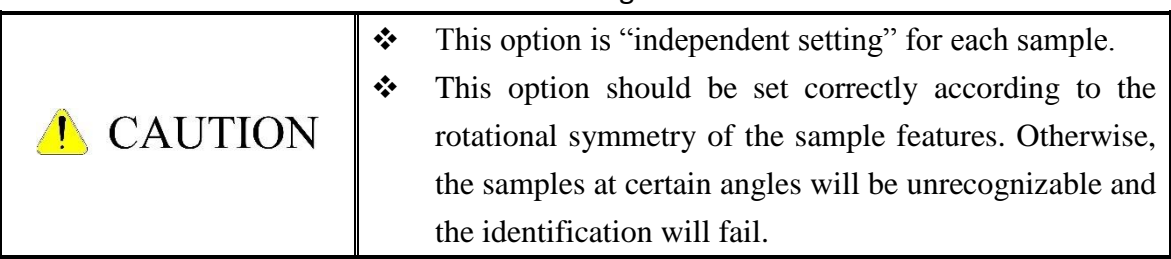

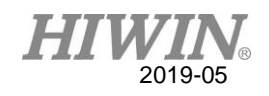

### **Number to Find**

As shown in Figure 8-7, this option determines the maximum number of matching results for a given sample to be output in each image captured by the vision system. The default value of this option is "5". You can adjust the setting value by clicking the text box and clicking the right numeric keypad to enter the new setting value, or by dragging the scale bar.

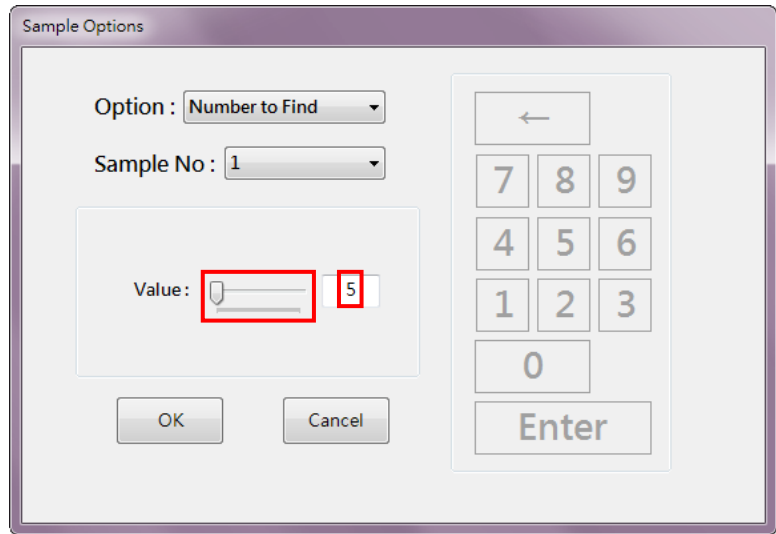

Figure 8-7 Number to find option

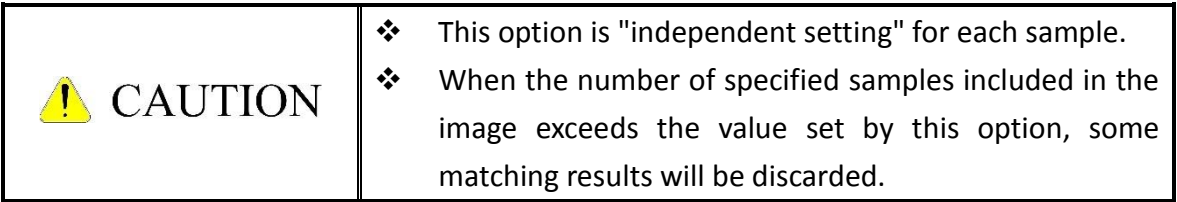

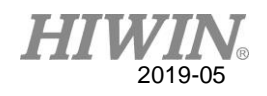

### Score Threshold

As shown in Figure 8-8, this option determines the "lowest similarity" required to match the block within the image that matches the specified sample. When the option setting value is larger, the higher the similarity required for the sample matching the block, the smaller the number of matching results will be. The default value of this option is "60". You can adjust the setting value by clicking the text box and clicking the right numeric keypad to enter the new setting value, or by dragging the scale bar.

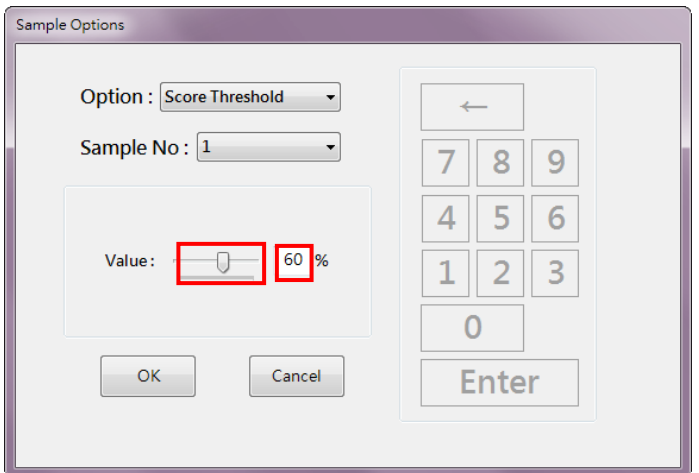

Figure 8-8 Score threshold option

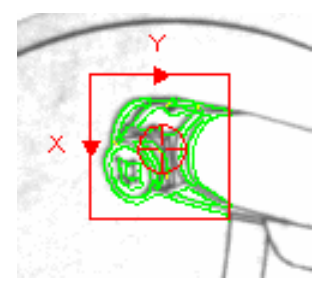

Figure 8-9 Complex sample feature diagram

 $\cdot \cdot$  This option is "independent setting" for each sample.  $\triangle$  The adjustment of this option depends on the lighting conditions of the vision system environment and the complexity of the sample itself. When the lighting conditions are not good (such as: the amount of light is A CAUTION unstable, the surrounding stray light source is not properly shielded) or the sample itself has too many features, the setting value of this option should be appropriately reduced to avoid the matching threshold being too high after considering the above unfavorable factors.

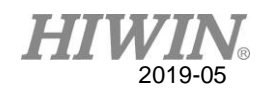

### Coordinate offset

As shown in Figure 8-10, this option determines the coordinate value offset of the final sample match result output. The position coordinates of the final matching result will be added with the offsets set in this option. The default value of this option is "X:0, Y:0, Angle:0". You can enter the new set value by clicking the text box and clicking the right numeric keypad.

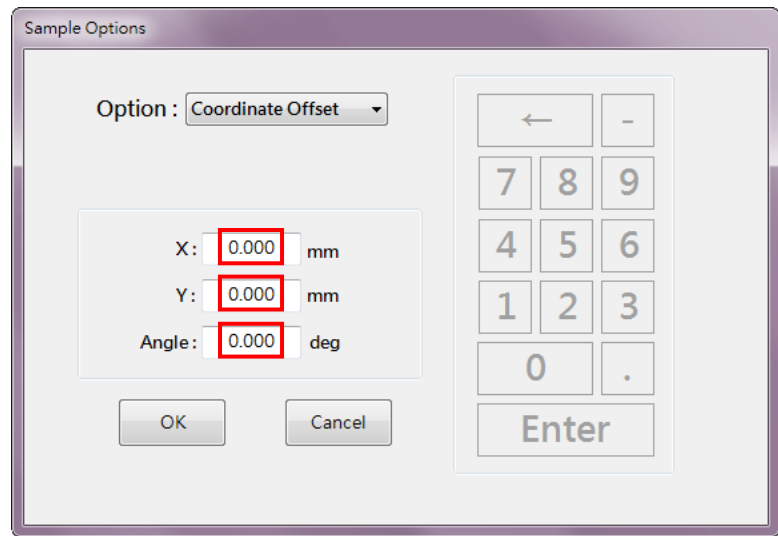

Figure 8-10 Coordinate value offset option

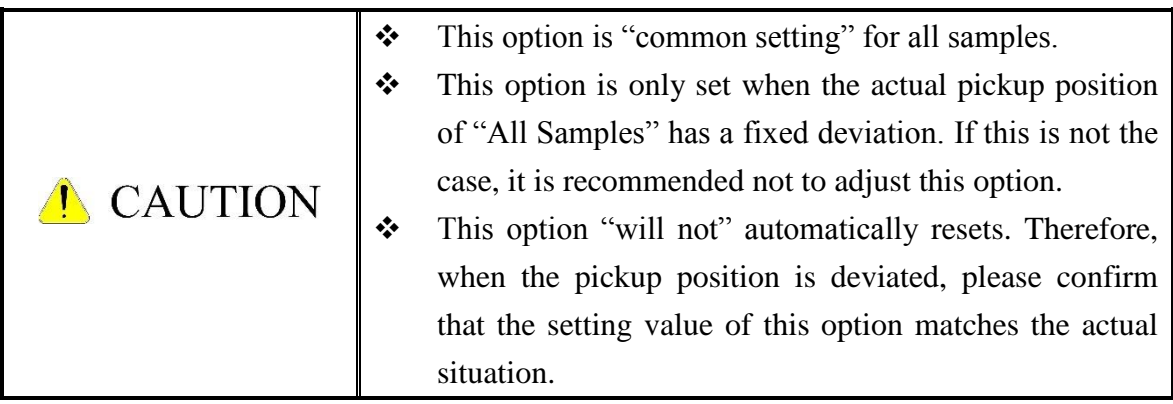

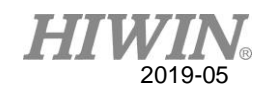

### Coordinate Fixture

As shown in Figure 8-11, this option determines whether the specified coordinate value of the final sample output is fixed. When this option is set, the specified coordinate value will be fixed at the set value regardless of the sample matching result. The default value of this option is "X: Unticked, Y: Unticked, Angle: Unticked", and the coordinate values of all matching results are output normally. After enabling the specified coordinate component, you can click on the text box and Click the numeric keypad on the right to enter the new settings.

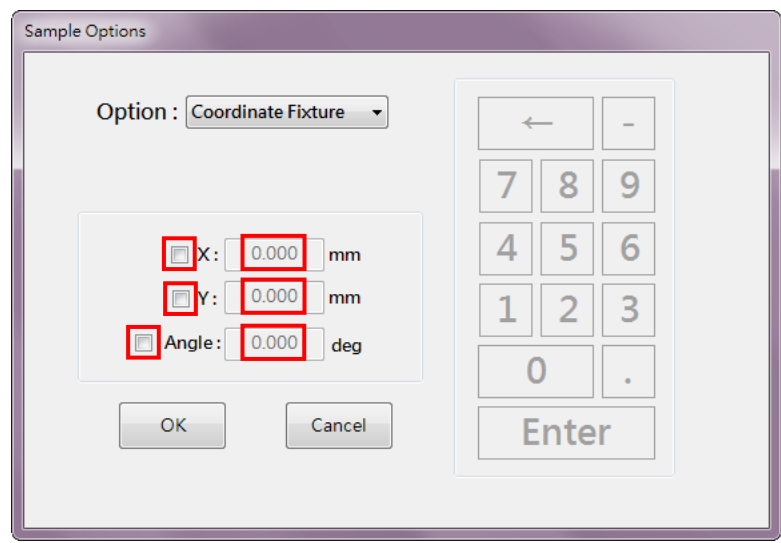

Figure 8-11 Coordinate value fixed output option

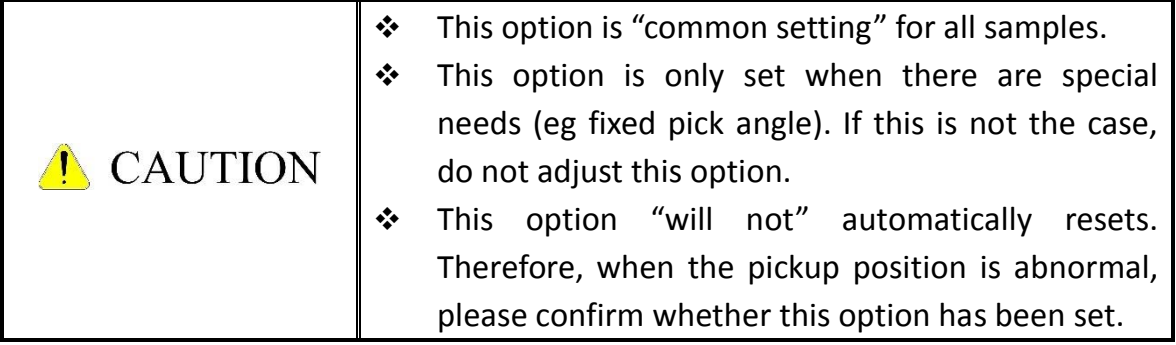

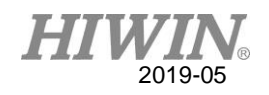

### **8.2. Sample Option Settings**

Application

This setting procedure is only for the "Conveyor Tracking and Picking" application.

**•** Description

In addition to the sample options described in the previous section, this feature provides an additional set of 4 options for conveyor tracking and pick-and-place applications to address the specific needs of the conveyor tracking application. As shown in Figure 8-12, press the "3. Tracking" button to open the conveyor tracking and setting options setting interface. The function of each option will be detailed later.

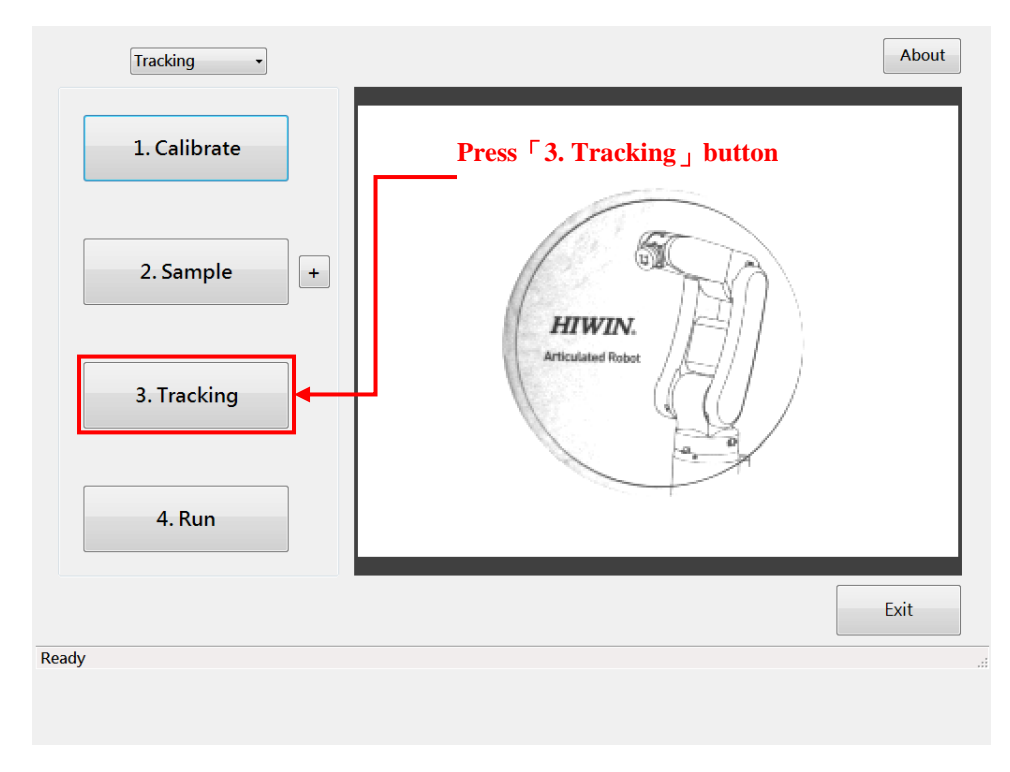

Figure 8-12 Open conveyor tracking and setting options setting

![](_page_51_Picture_0.jpeg)

### Picking Order

This option determines the order in which the matching results are transmitted to the robotic arm, thereby determining the picking order of the objects that match the sample, as shown in Figure 8-13. By specifying the key used for sorting and its order, you can determine the final picking order of the object. The default value of this option is "Sort Key: Real X, Order: Unchecked". The two are explained as follows:

- Sort key: There are 4 coordinate axes available for sorting.
	- ◆ X: Image coordinate system X axis (image line vertical line down)
	- ◆ Y: Image coordinate system Y axis (image line horizontal line to the right)
	- Real X: Vision System World Coordinate System X-axis (default)
	- ◆ Real Y: Vision System World Coordinates Y-axis
- Order: There are 2 states.
	- ◆ Unticked: Represents "Decrement Sorting". The larger the key value, the earlier it will be sent.
	- Ticked: Represents "Incremental sorting". The smaller the key value, the earlier it will be sent.

![](_page_51_Picture_108.jpeg)

Figure 8-13 Pick order options

![](_page_52_Picture_0.jpeg)

**Conveyor Belt Parameter** 

This option is a parameter related to the conveyor belt itself and contains the following two sub-items:

Conveyor Number:

As shown in Figure 8-14, this option sets the conveyor number corresponding to the sample matching result transmitted to the robot arm, so that the robot can identify which conveyor belt the object comes from. The default value for this option is "1".

![](_page_52_Picture_88.jpeg)

Figure 8-14 Tracking option for conveyor number

![](_page_52_Picture_89.jpeg)

![](_page_53_Picture_0.jpeg)

### Conveyor Speed

This option sets the conveyor speed parameters used by the vision system to run the dynamic object repeat identification filter function. This option is divided into two sets of "Speed" and "Angle". The former represents the running speed of the conveyor belt, and the latter represents the angle of the "direction of the conveyor belt" and the "X-axis of the world coordinate system of the vision system". The default value of this option is "Measure mode: Manual, Speed: 1500, Angle: 0". There are two setting modes, as explained below:

- Manual (manual setting mode):
	- (1). As shown in Figure 8-15, select the "Manual" option.
	- (2). Click on the "Speed" or "Angle" text box.
	- (3). Click the numeric keypad to enter the new value.
	- (4). Click the "Enter" button to confirm the entry.

![](_page_53_Picture_77.jpeg)

Figure 8-15 Conveyor speed manual setting mode

![](_page_54_Picture_0.jpeg)

Auto (automatic setting mode):

(1). As shown in Figure 8-16, select the "Auto" option.

(2). Press the "Clear" button to clear the previous measurement settings.

- (3). Select the number of the trained sample as the measurement target.
- (4). Press the "Start" button.

(5). As shown in Figure 8-17, enter the image capture interval in the

"Interval" text box and press the "OK" button to start the measurement.

(6). Place the object corresponding to the selected sample number on the running conveyor belt.

(7). As shown in Figure 8-18, press the "Stop" button to end the measurement.

![](_page_54_Picture_79.jpeg)

Figure 8-16 Conveyor speed automatic setting mode

![](_page_54_Picture_80.jpeg)

Figure 8-17 Input image capture interval

![](_page_55_Picture_0.jpeg)

![](_page_55_Picture_50.jpeg)

Figure 8-18 Press the "Stop" button to end the measurement

| <b>CAUTION</b> | ❖ | If the difference of the setting value of this option is too                                                                                                    |
|----------------|---|----------------------------------------------------------------------------------------------------|
|                |   | large from the actual running condition of the conveyor<br>belt, the object recognition result of the repeated<br>shooting will not be properly filtered, which will cause |
|                | ❖ | the robot arm to malfunction and reduce the efficiency.<br>When the specific conveyor speed setting mode is                                                                |
|                |   | selected, the set value of this mode is selected as the                                                                                                    |
|                |   | current value and stored. Therefore, before the running                                                                                                    |
|                |   | the system, please confirm that the correct setting mode                                                                                                    |
|                |   | and corresponding setting value have been selected.                                                                                                    |

![](_page_56_Picture_0.jpeg)

### Sample Selection Com Port

As shown in Figure 8-19, this option determines the communication settings for the communication port used for the sample selection function. By sending a sample selection packet through this communication, the matching function for a particular sample can be enabled or disabled. The default value of this option is "Socket Type: Server, Server IP: Not enabled, Server Port: 4004". The description of each setting is as follows:

(1). Socket Type: Communication type, which can be divided into Server or Client.

(2). Server IP:

The server IP address has different meanings depending on the Socket Type:

- When Socket Type is Server: Cannot be set, the vision system itself is the server.
- ◆ When the Socket Type is Client: the remote server IP address.

(3). Server Port:

Server nickname, which has different meanings depending on the Socket Type:

- When Socket Type is Server: Local server nickname.
- ◆ When the Socket Type is Client: the remote server nickname.

![](_page_56_Picture_127.jpeg)

Figure 8-19 Sample selection communication port setting

![](_page_56_Picture_128.jpeg)

![](_page_57_Picture_0.jpeg)

### Dispatch Communication Port

As shown in Figure 8-20, this option determines the communication settings for the communication port used to deliver the sample match results. According to the "average load" principle, the vision system automatically transmits the sample matching results to the enabled dispatch communication, so that the picking operation of the object is not excessively concentrated on a specific robot arm. The description of each setting is as follows:

(1). Enable: Determines whether the currently selected communication port is enabled. The first communication port is preset to be enabled.

(2). Port No: Currently selected communication port number can be switched.

(3). Socket Type: Communication type, which can be divided into Server or Client.

(4). Server IP: The server IP address has different meanings depending on the Socket Type:

When Socket Type is Server: Cannot be set, the vision system itself is the server. When the Socket Type is Client: the remote server IP address.

(5). Server Port: Server nickname, which has different meanings depending on the Socket Type:

When Socket Type is Server: Local server nickname.

When the Socket Type is Client: the remote server nickname.

![](_page_57_Picture_130.jpeg)

Figure 8-20 Sending communication setting

![](_page_57_Picture_131.jpeg)

![](_page_58_Picture_0.jpeg)

![](_page_58_Picture_79.jpeg)

# 9. Test Run

### Description

After all relevant settings of the vision system have been completed, the test run function can be used to test whether the current settings meet the requirements for additional adjustments.

- Static pick-and-place mode trial operation process
	- (1). As shown in Figure 9-1, press the "3. Run button" to start the test run.

(2). As shown in Figure 9-2, press the "Test" button to perform a single identification test.

- (3). Display the current maximum identification time.
- (4). Press the "Stop" button to end the test run.

![](_page_58_Figure_10.jpeg)

Figure 9-1 Start static pick and place test run

![](_page_59_Picture_0.jpeg)

![](_page_59_Picture_22.jpeg)

Figure 9-2 Static pick and place test run

![](_page_60_Picture_0.jpeg)

 Conveyor Belt Tracking and Picking Mode Trial Operation Process (1).In Figure 9-3, press "3. Run button".

(2). Enter the image capture interval and press the "OK" button to start the test run.

(3). In Figure 9-4, the vision system will automatically perform a continuous identification test and update the maximum identification time so far.

(4). Display the current image capture interval. If the maximum recognition time has exceeded the current acquisition interval, this interval will automatically increase.

(5). Press the "Stop" button to end the test run.

![](_page_60_Figure_6.jpeg)

Figure 9-3 Start conveyor tracking pick and place test run

![](_page_60_Figure_8.jpeg)

Figure 9-4 Conveyor tracking pick and place test run

![](_page_61_Picture_0.jpeg)

### Close the Program

(1). As shown in Figure 9-5, press the Exit button.

(2). As shown in Figure 9-6, if you are in the conveyor tracking pick and place application mode, you need to input the image capture interval. After the input is completed, press the "OK" button.

(3). As shown in Figure 9-7, the program will display the shutdown progress. After the program is closed, the program ends.

![](_page_61_Figure_5.jpeg)

Figure 9-5 Press Exit button

![](_page_61_Picture_61.jpeg)

Figure 9-6 Input image capture interval

![](_page_62_Picture_0.jpeg)

![](_page_62_Figure_1.jpeg)

![](_page_62_Figure_2.jpeg)

![](_page_62_Picture_71.jpeg)

![](_page_63_Picture_0.jpeg)

# 10. Communication Settings

# **10.1. Static Pick and Place Applications**

Description

In the static pick-and-place application mode, the vision system adopts the "trigger" mode: the recognition trigger command is sent by the robot arm to trigger the vision system to perform the recognition function. In this mode, the vision system has a "one" communication port, which has two functions: "sample selection" and "identification trigger". The sample selection function enables the matching function of the sample to be identified by transmitting a sample selection instruction, and the recognition trigger function triggers the vision system image acquisition and matches the selected sample, and returns the matching result. Programmer writes commands for the corresponding functions in the program, and then the robotic arm runs to the command to notify the vision system to perform the corresponding functions.

- Sample Selection Command
	- Transfer instruction packet format: {1000, Sample\_No\_Set}
	- Description: Sample No Set is any combination of numbers 1-8, representing the set of samples to be enabled.
	- Response packet:
		- Successful selection: {1}
		- Selection failed: {0}
	- Example: As shown in Table 10-1:

![](_page_63_Picture_201.jpeg)

### Table 10-1 Sample selection command and description

![](_page_63_Picture_14.jpeg)

![](_page_64_Picture_0.jpeg)

- Identification Trigger Command
	- Transfer instruction packet format: {1001}
	- Response packet: {N, Obj Data}
		- ◆ N: Number of objects identified
		- Obj\_Data: Object data, including a total of N sets of data, each set of data contains 4 values:

### Sample\_No, X, Y, C

- Sample\_No: sample number matching the object
- X: Output object world coordinate system X-axis coordinate value
- Y: Output object world coordinate system Y-axis coordinate value
- C: output object world coordinate system angle value

Example of receiving instructions: as shown in Table 10-2:

![](_page_64_Picture_201.jpeg)

Table 10-2 Identification trigger command response packet example and description

![](_page_64_Picture_202.jpeg)

![](_page_65_Picture_0.jpeg)

### Communication Port Connection Setting Procedure

1. As shown in Figure 10-1, open the robot network communication interface.

2. As shown in Figure 10-2, select "Client" to set the robot arm as the client.

3. "Server IP" is filled with "192.168.0.2", which is the vision system network communication port IP address.

4. "Port" is filled in with "4000", which is the vision system server communication nickname.

5. Select "{}", "," to separate the characters and fields from the beginning of the communication packet.

![](_page_65_Figure_7.jpeg)

Figure 10-1 Open the robot arm communication interface

![](_page_65_Picture_9.jpeg)

Figure 10-2 Robot arm communication setting interface

![](_page_66_Picture_0.jpeg)

# **10.2. Conveyor Belt Tracking Pick and Place Application**

### Description

In the conveyor tracking and application mode, the vision system adopts the "automatic" mode: the vision system automatically triggers the image acquisition and performs the recognition function at the set image capture interval, and then performs object sample identification for the enabled dispatch communication port. Delivery of results. In this mode, the vision system has "one" independent sample selection communication and "up to four" dispatch communication. Among them, only the sample selection communication has the "sample selection" function, but there is no communication and the identification trigger function. The sample selection function enables the matching function of the sample to be identified by transmitting a sample selection command.

- Sample Selection Command Please refer to the paragraph description of the "Sample Selection Command" in the section "10.1 Static Pick and Place Applications".
- Sample Selection Communication Port Connection Setting Procedure (1). As shown in Figure 10-3, the robot communication type (left side) is set to "Client", and the sample selection communication type (right side) opened by the vision system is set to "Server".

(2). The server IP address (the left side) of the robot communication port is set to "192.168.0.2", and the vision system communication port IP is not set.

(3). The server port (left side) of the robot communication port is set to "4004", and the sample selection communication port (right side) opened by the vision system is set to "4004".

(4). The header and character of the robot header and the field separator character are set to "{}" and ",".

![](_page_66_Picture_140.jpeg)

Figure 10-3 Sample selection communication port setting interface (left: robot arm, right: vision system)

![](_page_67_Picture_0.jpeg)

![](_page_67_Picture_124.jpeg)

**•** Send Communication Port Connection Setting Procedure (1). As shown in Figure 10-4, in the robot system software, click "Main Menu > Track > Vision Setting" (left side).

(2). Click the conveyor label number tab you want to use.

(3). Select the number of the communication station to be connected and enable it.

(4). Select "Server" for "Socket Type" (on the right).

(5). Fill in "192.168.0.2" for "Vision IP" (on the left). "Server IP" (on the right) remains unset.

(6). "Vision Port" (left side) is filled in with the same setting as "Server Port" (on the right).

(7). Press the "Save" button to save the settings.

![](_page_67_Picture_125.jpeg)

Figure 10-4 Send communication port interface setting (left: robot arm, right: vision system)

![](_page_68_Picture_0.jpeg)

![](_page_68_Picture_50.jpeg)

![](_page_69_Picture_0.jpeg)

# 11. Robot Program Example

### **11.1. Example 1: Static Pick and Place Application**

- Application Situation
	- Pick up the No. 1 object with a suction cup and the height of the object is 10 mm.
	- TOOL[2] is the center coordinate system of the suction cup, and BASE[1] is the calibration base coordinate.
	- P1 is the teaching point of the suction cup on the center of the desktop, recorded by TOOL [2], BASE [1].
- Program

![](_page_69_Picture_187.jpeg)

![](_page_70_Picture_0.jpeg)

# **11.2. Conveyor Belt Tracking Pick and Place Application**

- **•** Application Situation
	- Use the No. 1 conveyor belt, and the signal output line needs to be connected to IDI1.
	- There is a suction cup at the end of the robot arm that draws the No. 1 object.
	- P1 is the position where the object is placed, which is a fixed point, recorded by TOOL[0], BASE[0].

![](_page_70_Picture_156.jpeg)

![](_page_71_Picture_0.jpeg)

![](_page_71_Picture_1.jpeg)

#### **Subsidiaries / Research Center**

**HIWIN GmbH** OFFENBURG, GERMANY www.hiwin.de<br>www.hiwin.eu info@hiwin.de

HIWIN JAPAN HIWIN JAFAN<br>KOBE • TOKYO • NAGOYA • NAGANO •<br>TOHOKU • SHIZUOKA • HOKURIKU •<br>HIROSHIMA • FUKUOKA • KUMAMOTO,<br>JAPAN www.hiwin.co.jp<br>info@hiwin.co.jp

**HIWIN USA** CHICAGO, U.S.A www.hiwin.com info@hiwin.com

HIWIN Srl BRUGHERIO, ITALY www.hiwin.it info@hiwin.it

HIWIN Schweiz GmbH JONA, SWITZERLAND www.hiwin.ch info@hiwin.ch

> HIWIN s.r.o. BRNO, CZECH REPUBLIC www.hiwin.cz info@hiwin.cz

HIWIN SINGAPORE SINGAPORE www.hiwin.sg info@hiwin.sg

HIWIN KOREA SUWON · MASAN, KOREA www.hiwin.kr info@hiwin.kr

**HIWIN CHINA** SUZHOU, CHINA www.hiwin.cn info@hiwin.cn

Mega-Fabs Motion Systems, Ltd. HAIFA, ISRAEL<br>www.mega-fabs.com<br>info@mega-fabs.com

#### **HIWIN TECHNOLOGIES CORP.**

No. 7, Jingke Road,<br>Taichung Precision Machinery Park,<br>Taichung 40852, Taiwan Tel: +886-4-23594510 Fax: +886-4-23594420 www.hiwin.tw business@hiwin.tw

@2019 FORM 2019-05 (PRINTED IN TAIWAN)